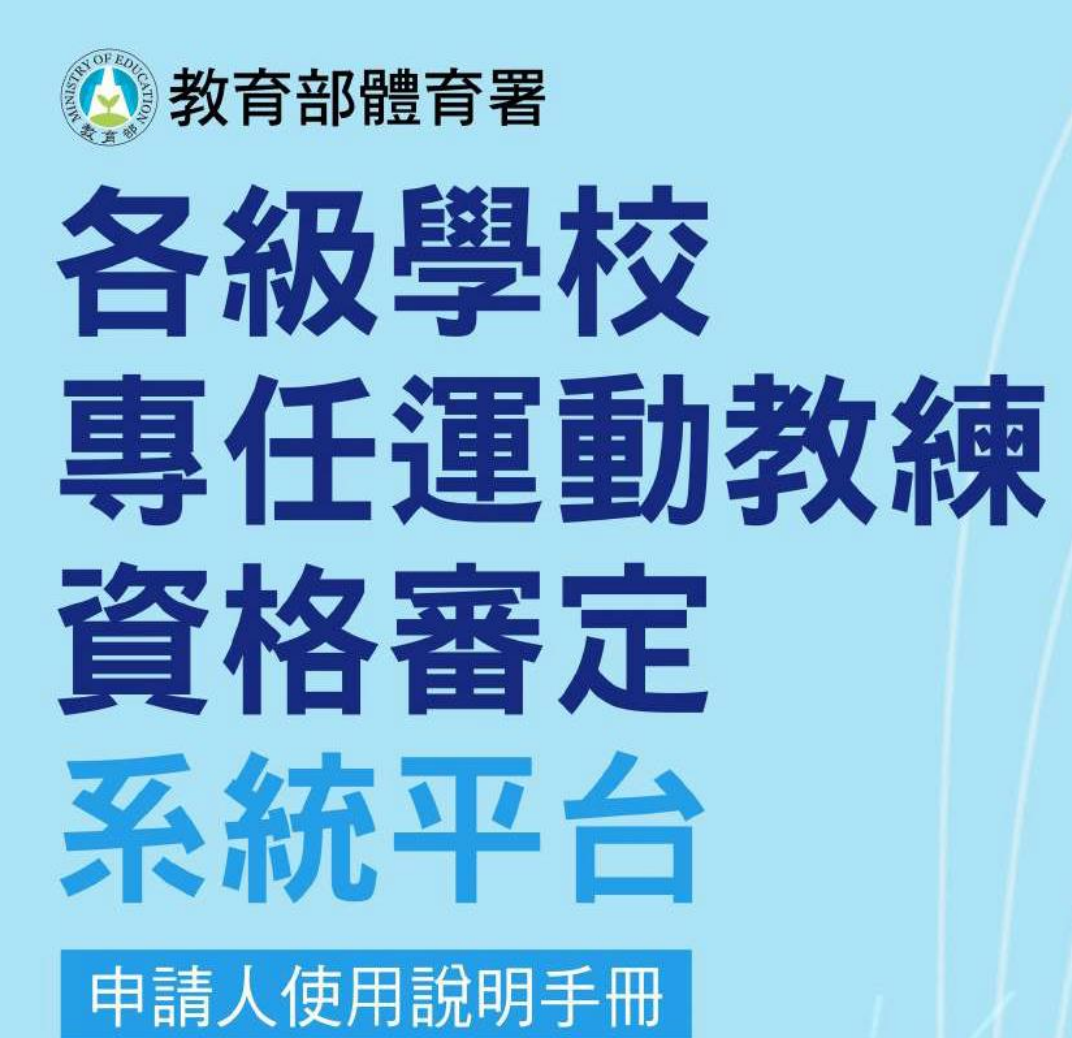

主辦單位 教育部體育署 承辦單位 3回立臺灣師範大學體育研究與發展中心

## 文件版本

1.4

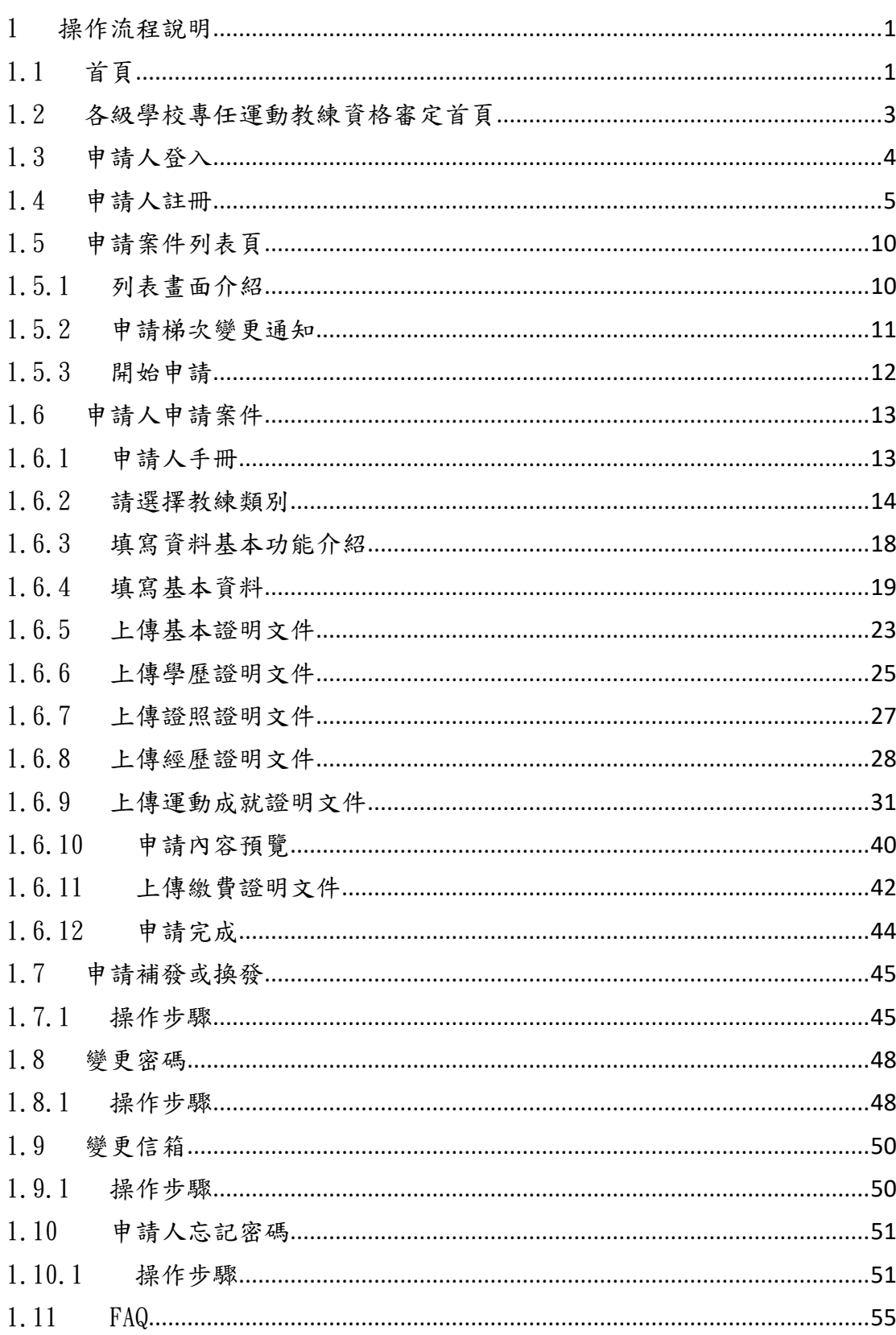

## 目錄

#### 1 操作流程說明

### 1.1 首頁

於瀏覽器網址列上輸入以下網址: <https://sportscoach.perdc.ntnu.edu.tw/> 進入首頁,畫面如下

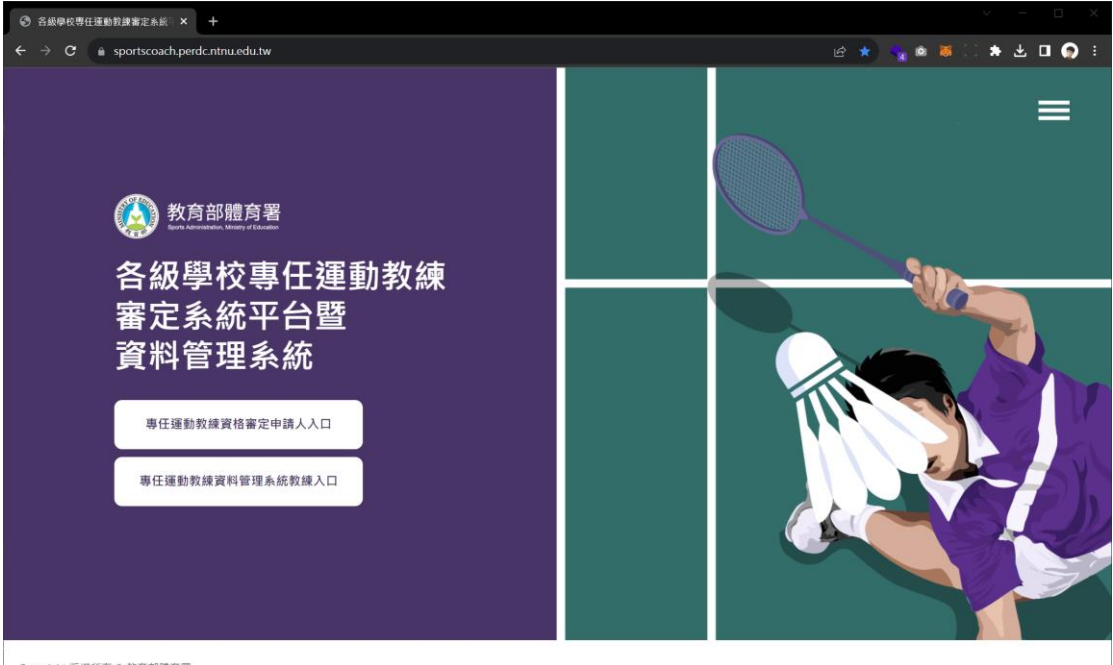

Copyright 版權所有 © 教育部體育署

#### 1.1.1進入各級學校專任運動教練資格審

#### 定首頁

點選「專任運動教練資格審定申請人入口」按鈕

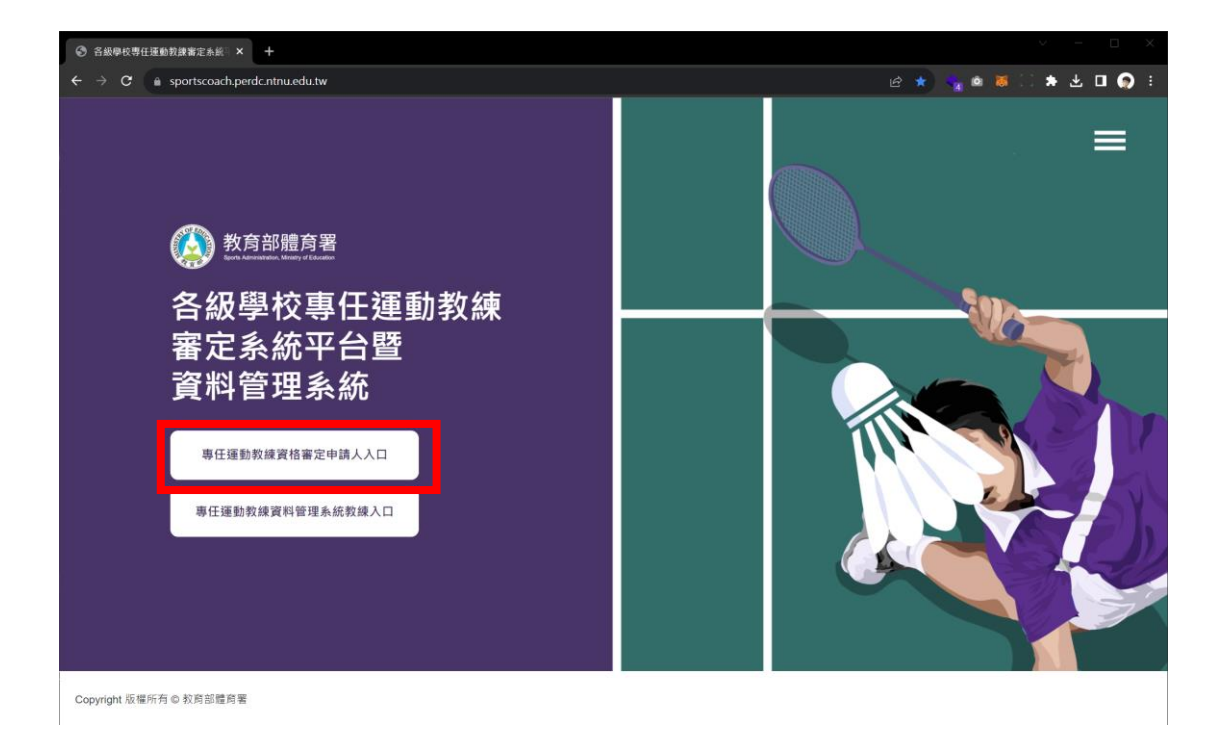

進入到各級學校專任運動教練資格審定首頁,開始申請流程。

### 1.2 各級學校專任運動教練資格審

#### 定首頁

各級學校專任運動教練資格審定首頁包含:登入畫面、忘記密碼連結、FAQ 連 結,以及申請人帳號「開始註冊」按鈕。

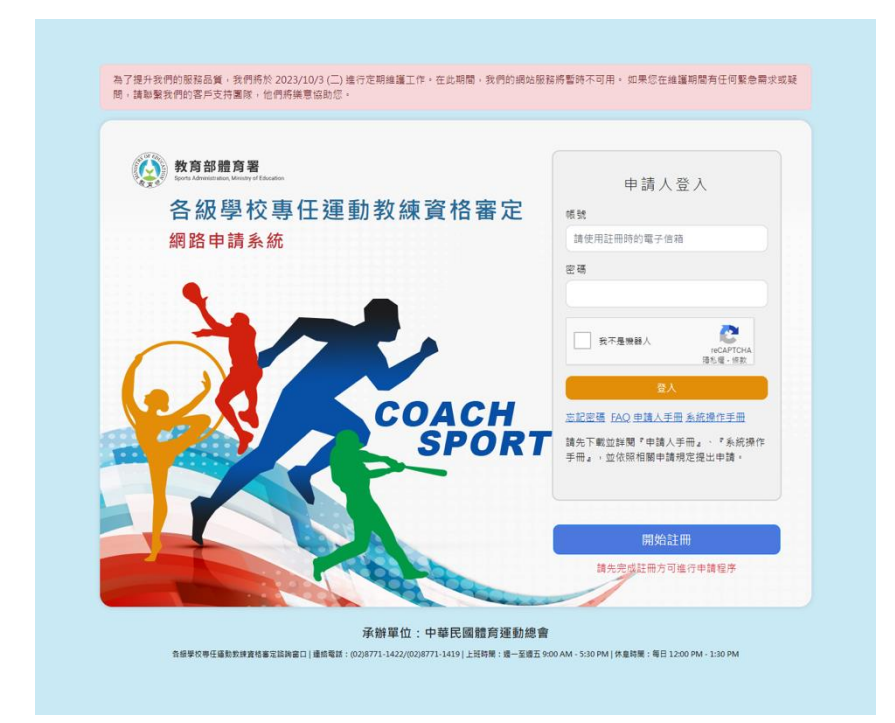

## 1.3 申請人登入

r.

於各級學校專任運動教練資格審定首頁輸入帳號、密碼,並且點選 Google reCAPTCHA 勾選框通過檢核。點選「登入」按鈕後,即完成登入。

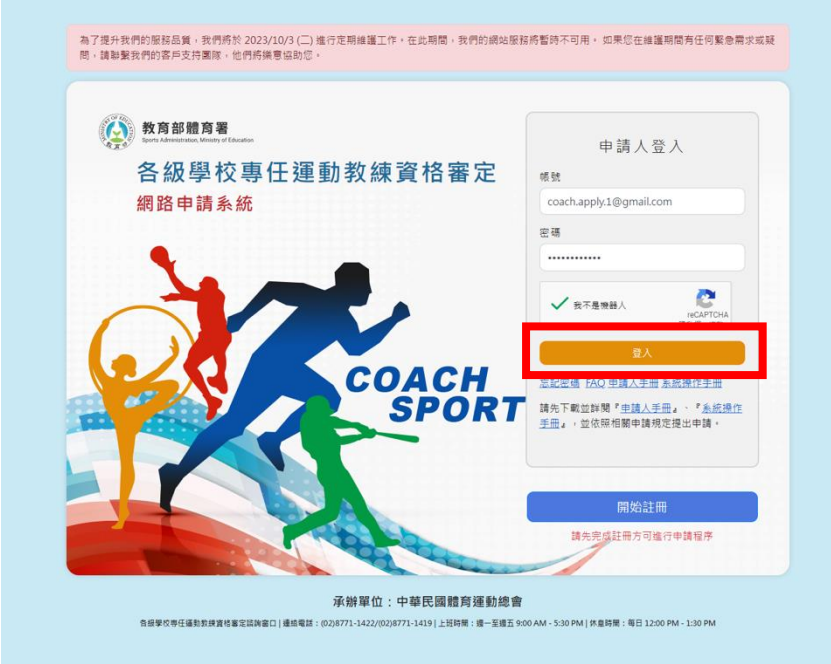

## 1.4 申請人註冊

於各級學校專任運動教練資格審定首頁,點選「開始註冊」按鈕。

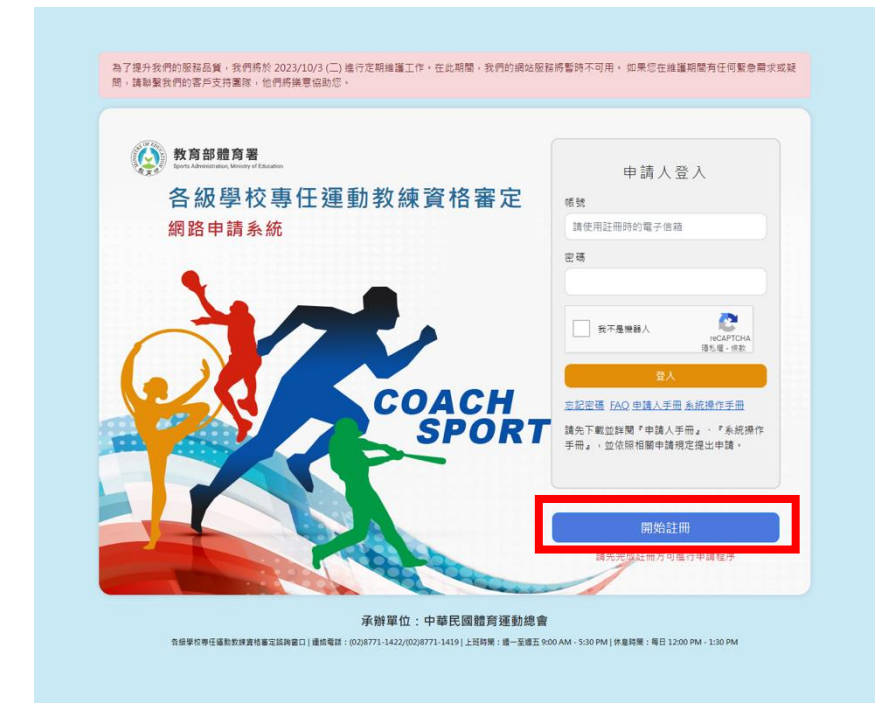

進入到顯示申請人註冊畫面。

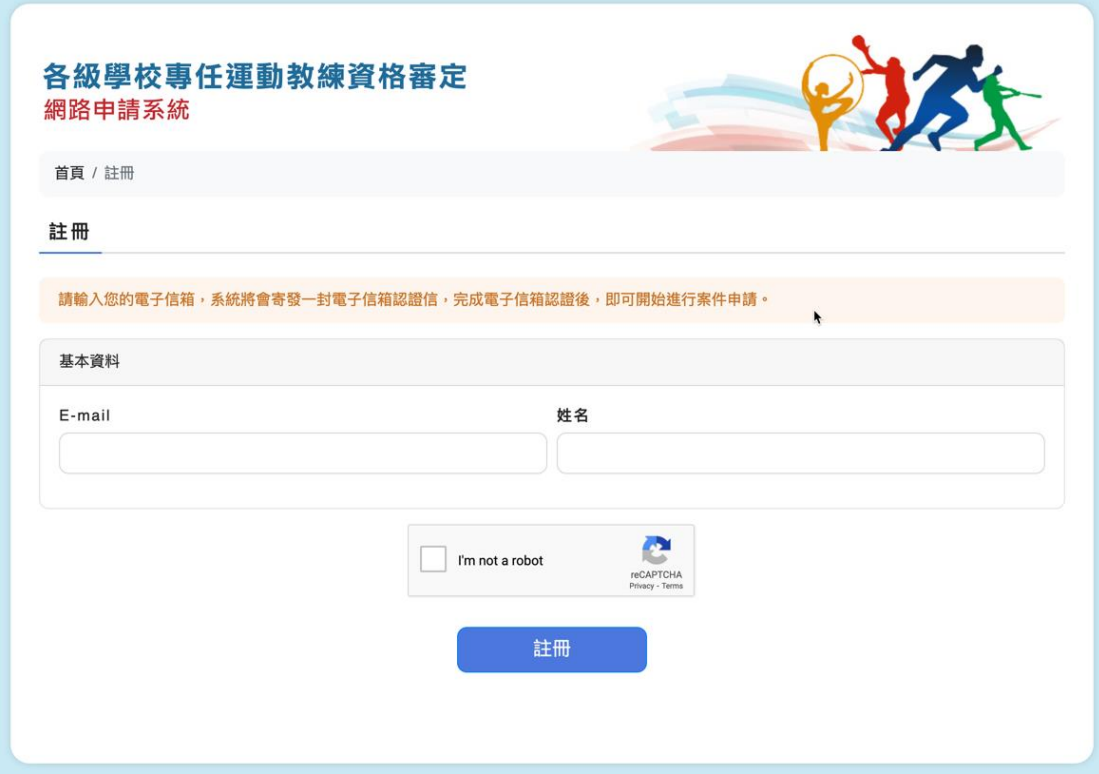

申請人填入基本資料: E-mail 與姓名兩個欄位,並且點選 Google reCAPTCHA 勾選框通過檢核。

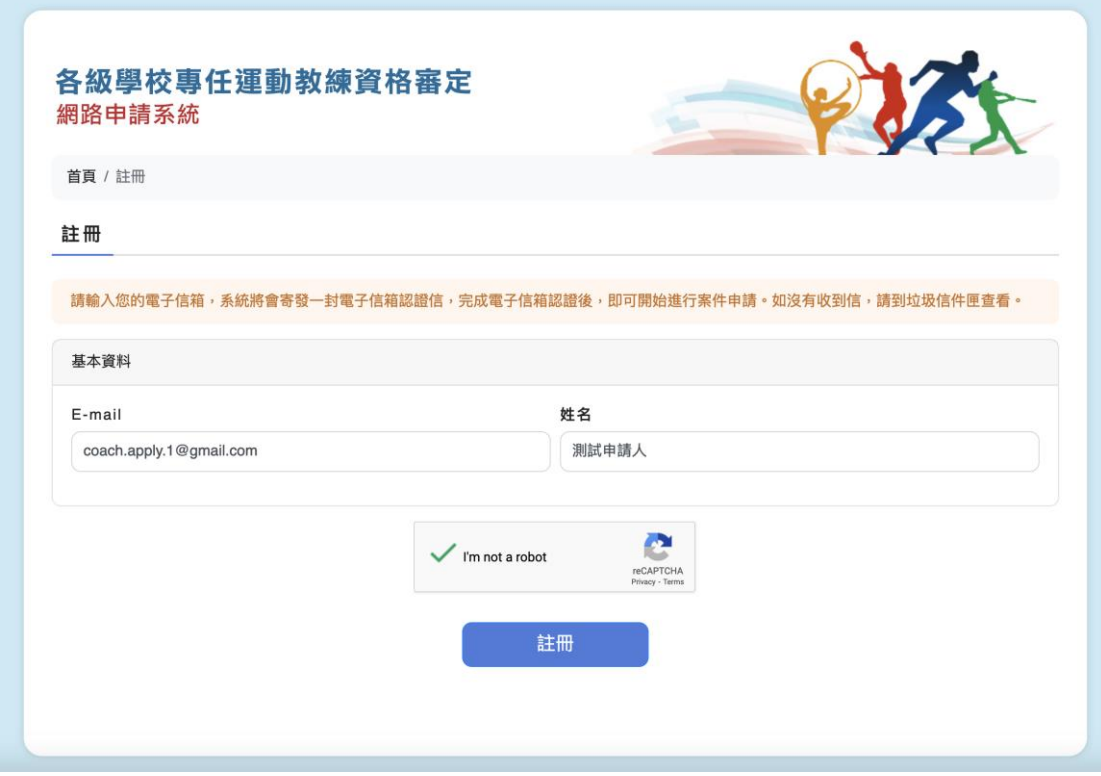

選擇「註冊」按鈕後,系統會寄發電子信箱認證信,畫面顯示已經寄送電子信 箱認證信。

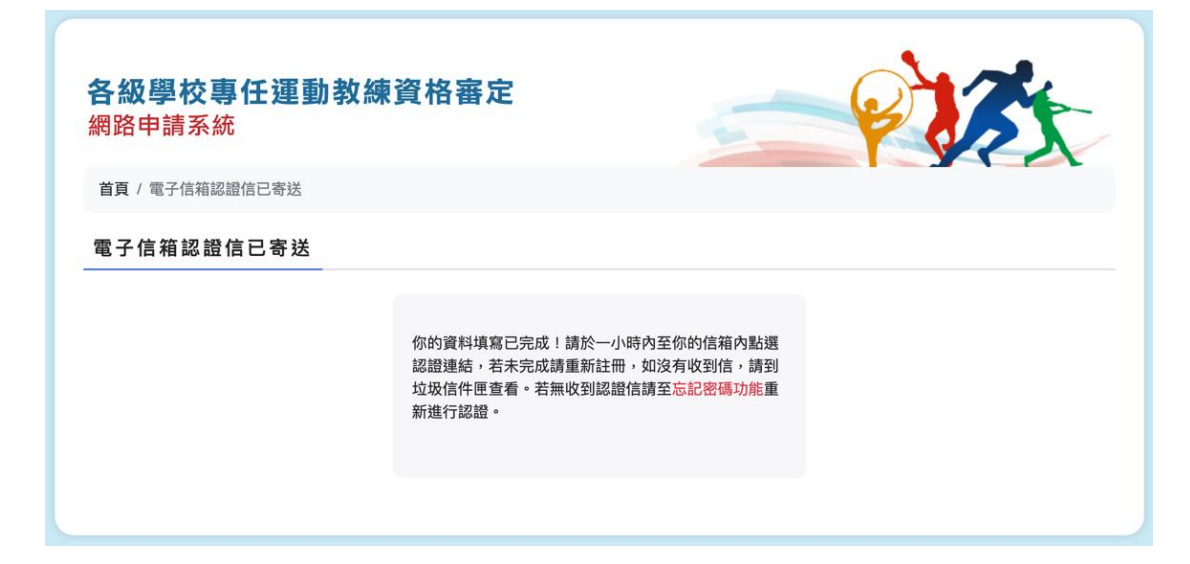

#### 在電子郵件裡點選認證連結。

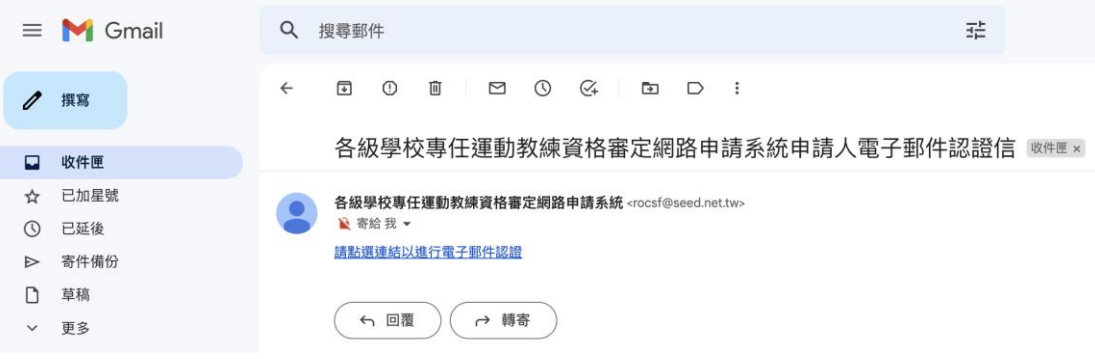

瀏覽器會顯示首次登入設定密碼的網頁。

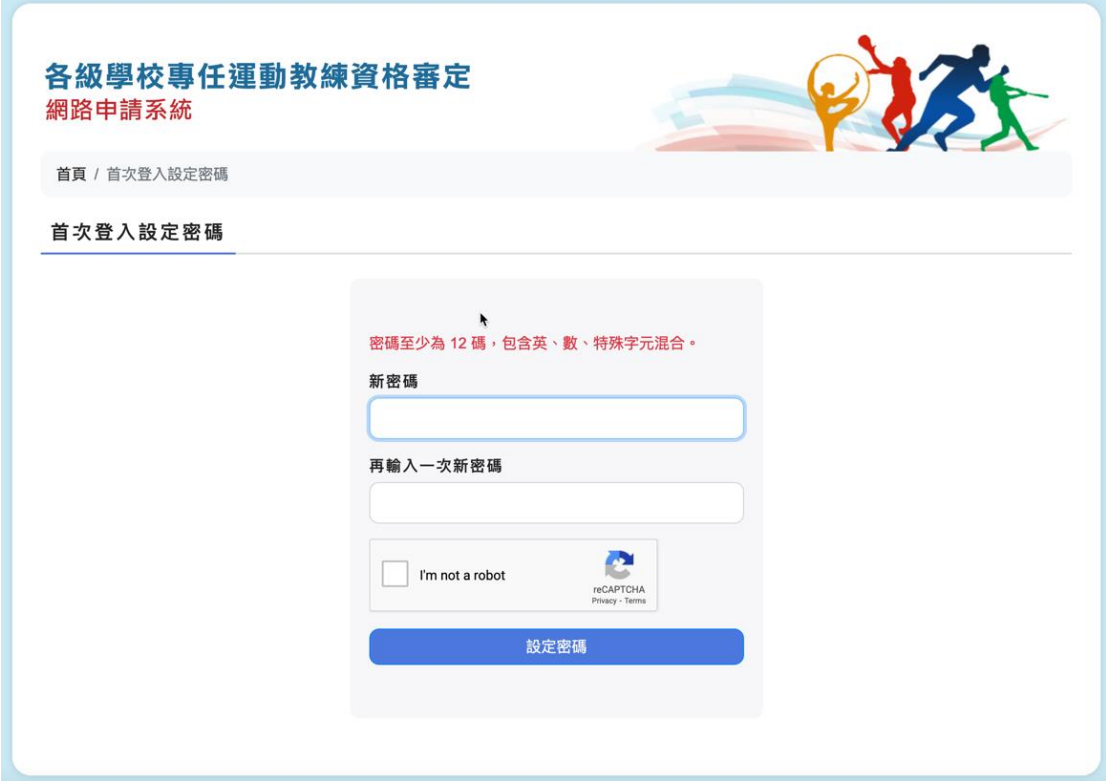

申請人設定首次登入的密碼,並且需要再一次確認新密碼內容,最後點選 Google reCAPTCHA 勾選框通過檢核;密碼格式必須是「密碼至少為 12 碼,包 含英、數、特殊字元混合」。

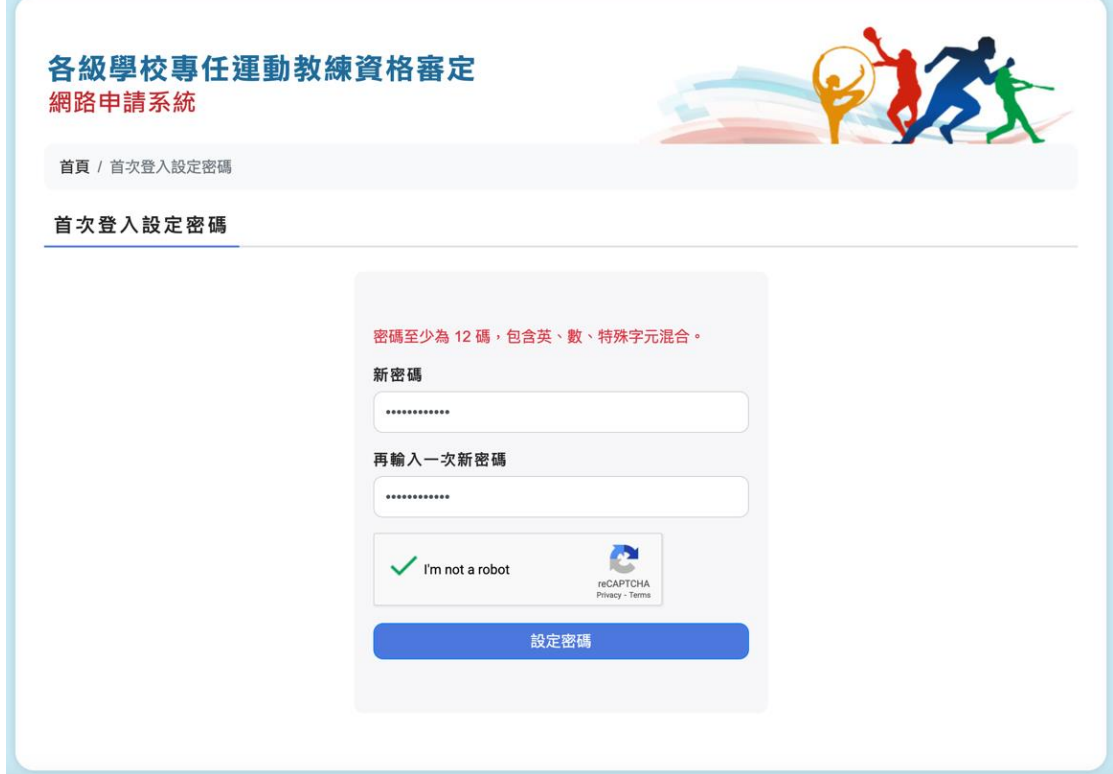

密碼設定完成,系統引導申請人回到首頁進行登入。

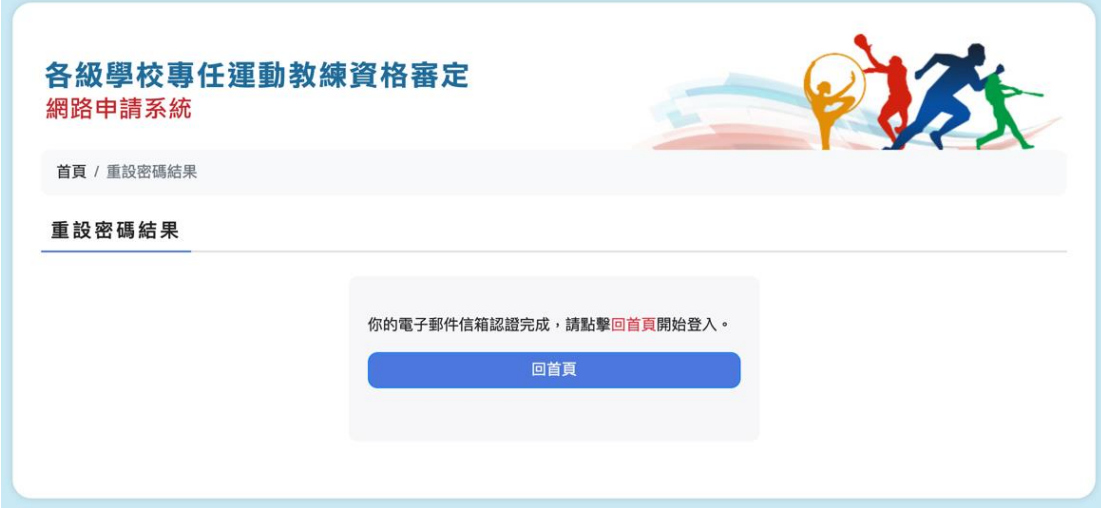

申請人可以依照「申請人登入」流程進行操作。

#### 1.5 申請案件列表頁

#### 1.5.1 列表畫面介紹

申請人通過帳號密碼檢核後,會進入到「申請案件列表」畫面;已經有申請過案 件的申請人,可以看到目前已經填寫的申請案件狀況,並且可以在申請案件列表 的下方看到「新增申請案件」的按鈕。

因應增加申請梯次資訊,頁面增加目前系統日期所屬的申請梯次;申請案件列表 增加申請梯次欄位顯示。

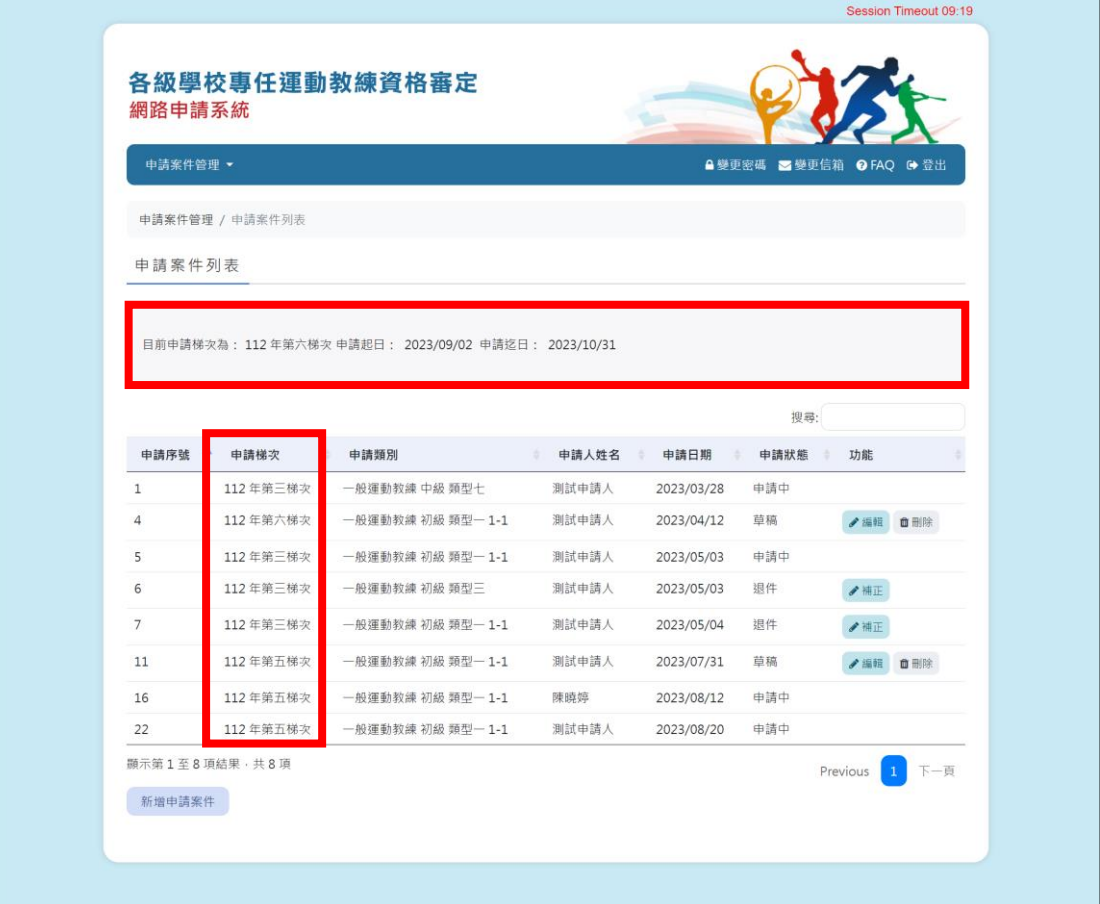

#### 1.5.2 申請梯次變更通知

若申請人欲針對申請狀態為草稿的申請案件進行編輯,若該申請案件所屬的申請 梯次與當前申請梯次不同,系統會詢問申請人是否要將該筆申請案件變更為當前 的申請梯次,若選擇同意,則系統會將該筆申請案件之申請梯次變更為當前申請 梯次,並且進入該筆申請案件進行資料編輯;若選擇不同意,則系統關閉對話框, 不進行任何動作。

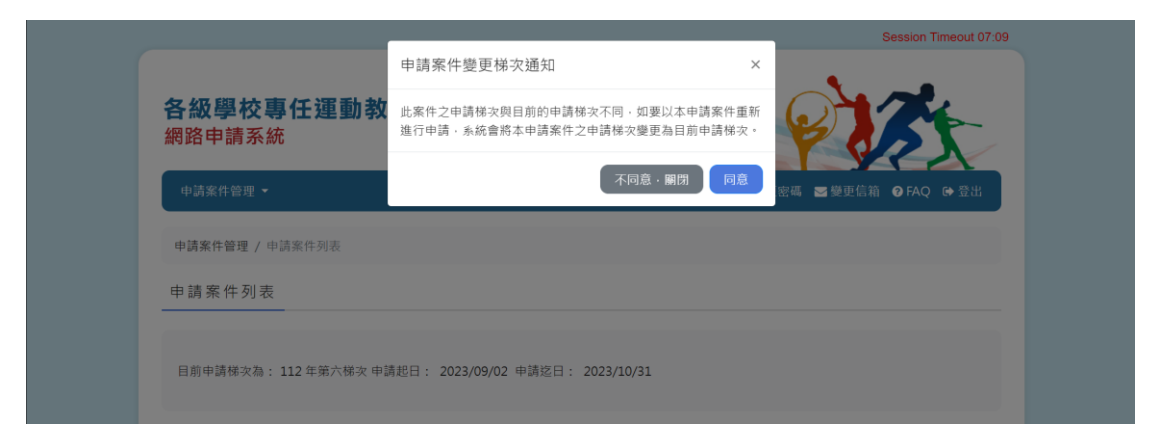

## 1.5.3 開始申請

申請人通過帳號密碼檢核後,會進入到「申請案件列表」畫面;第一次登入的申 請人,或是完全沒有申請過案件的申請人,一開始是沒有任何的申請案件,畫面 會直接在申請案件列表下方,提供一個「開始申請」的按鈕。

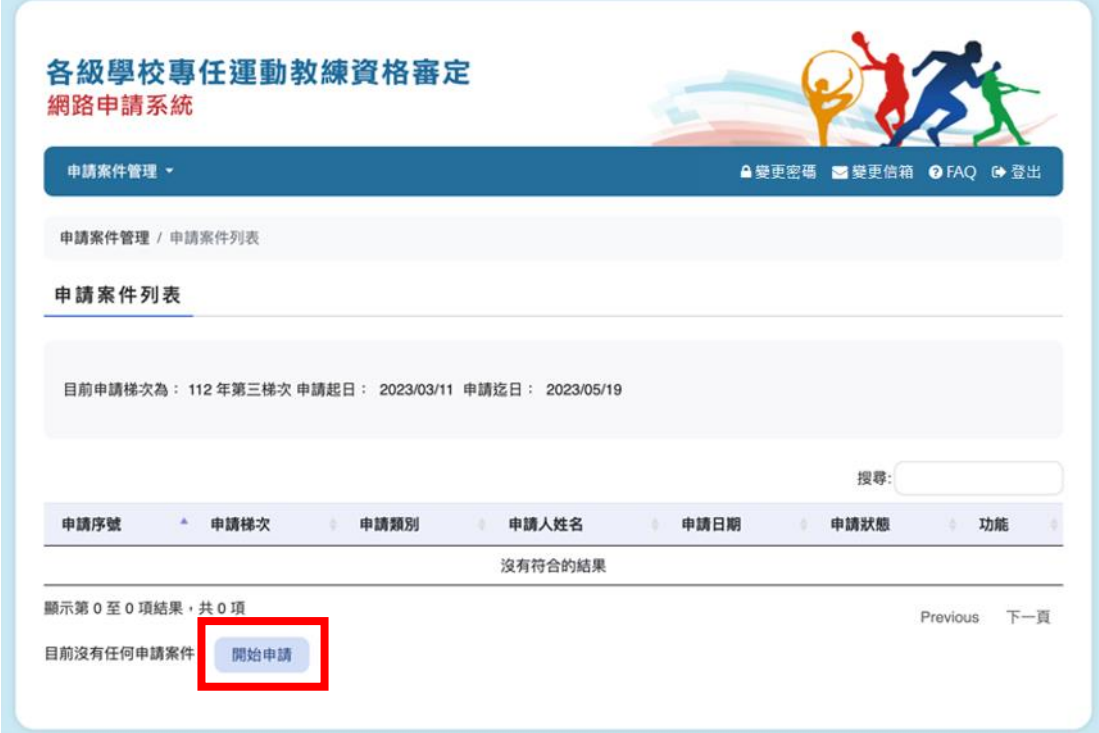

#### 1.6 申請人申請案件

#### 1.6.1 申請人手冊

選擇「開始申請」或是「新增申請案件」按鈕,顯示目前系統上架之申請人手冊 書面。因應增加申請梯次資訊,申請人申請案件流程會完整揭露系統日期目前所 屬的申請梯次。

 $\mathbbmss{A}$ 

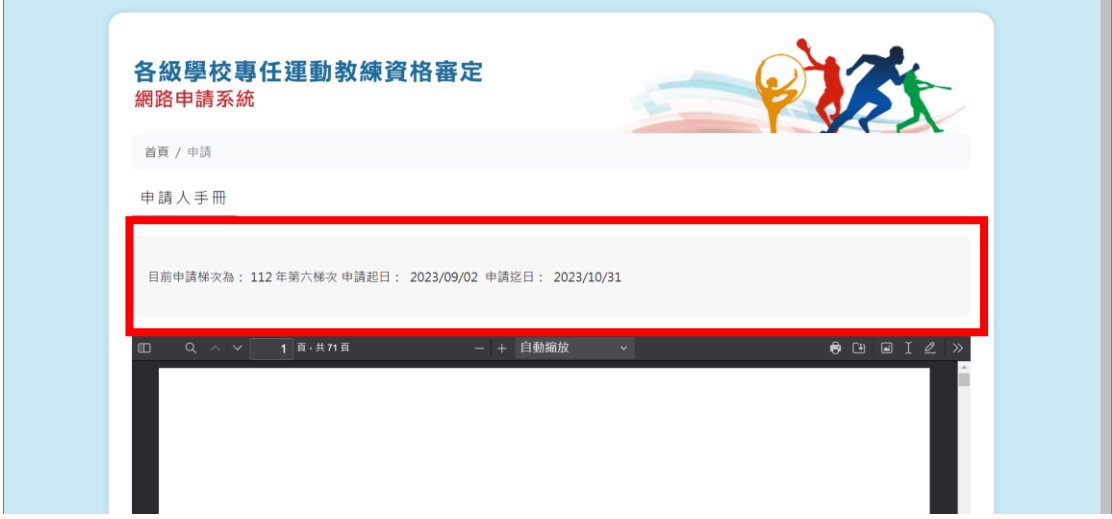

按下開始申請前,請務必詳閱各級學校專任運動教練資格審定辦法及其附表所有 內容以及上傳檔案的限制,並按下勾選核取方塊,參考畫面如下圖。

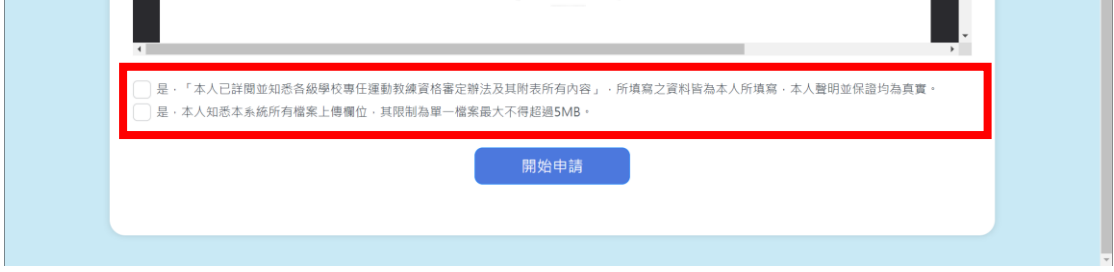

完成勾選核取方塊後,即可按下開始申請按鈕,可以開始選擇教練類別。

## 1.6.2 請選擇教練類別

在申請人選擇教練類別畫面,除揭露系統日期目前所屬的申請梯次之外,本次一 併揭露在申請人辦法中,不受大學以上學歷規定資訊。

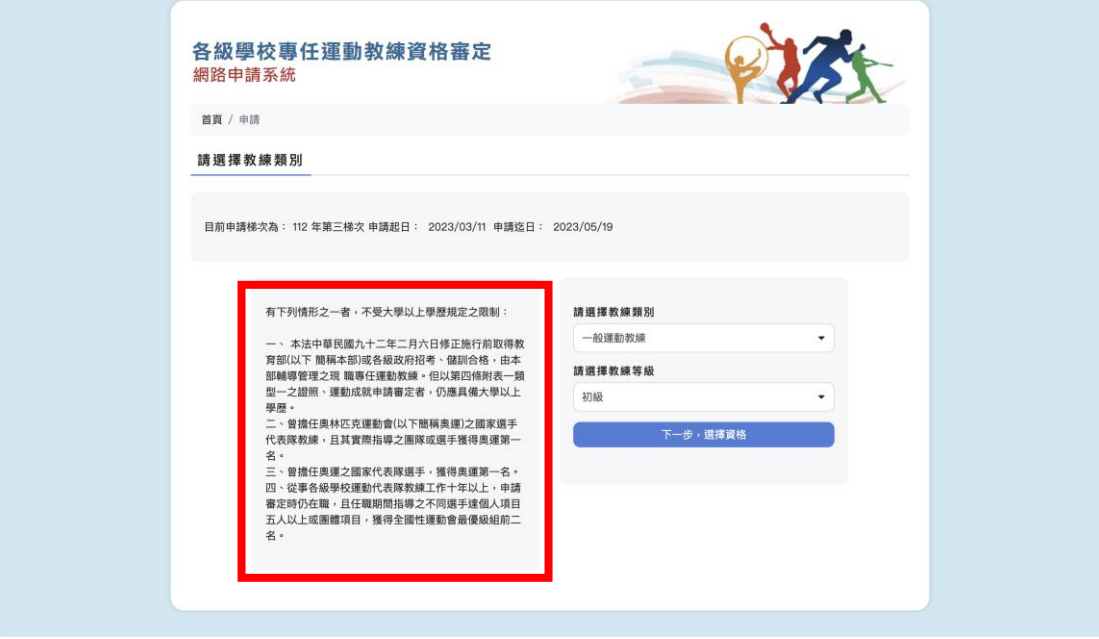

申請人選擇教練類別有「一般運動教練」與「身心障礙運動教練」兩類。 「一般運動教練」有「初級」、「中級」、「高級」、「國家級」四種等級。 「身心障礙運動教練」則有「初級」、「中級」、「高級」三種等級。 都可以透過下拉選單進行選擇。

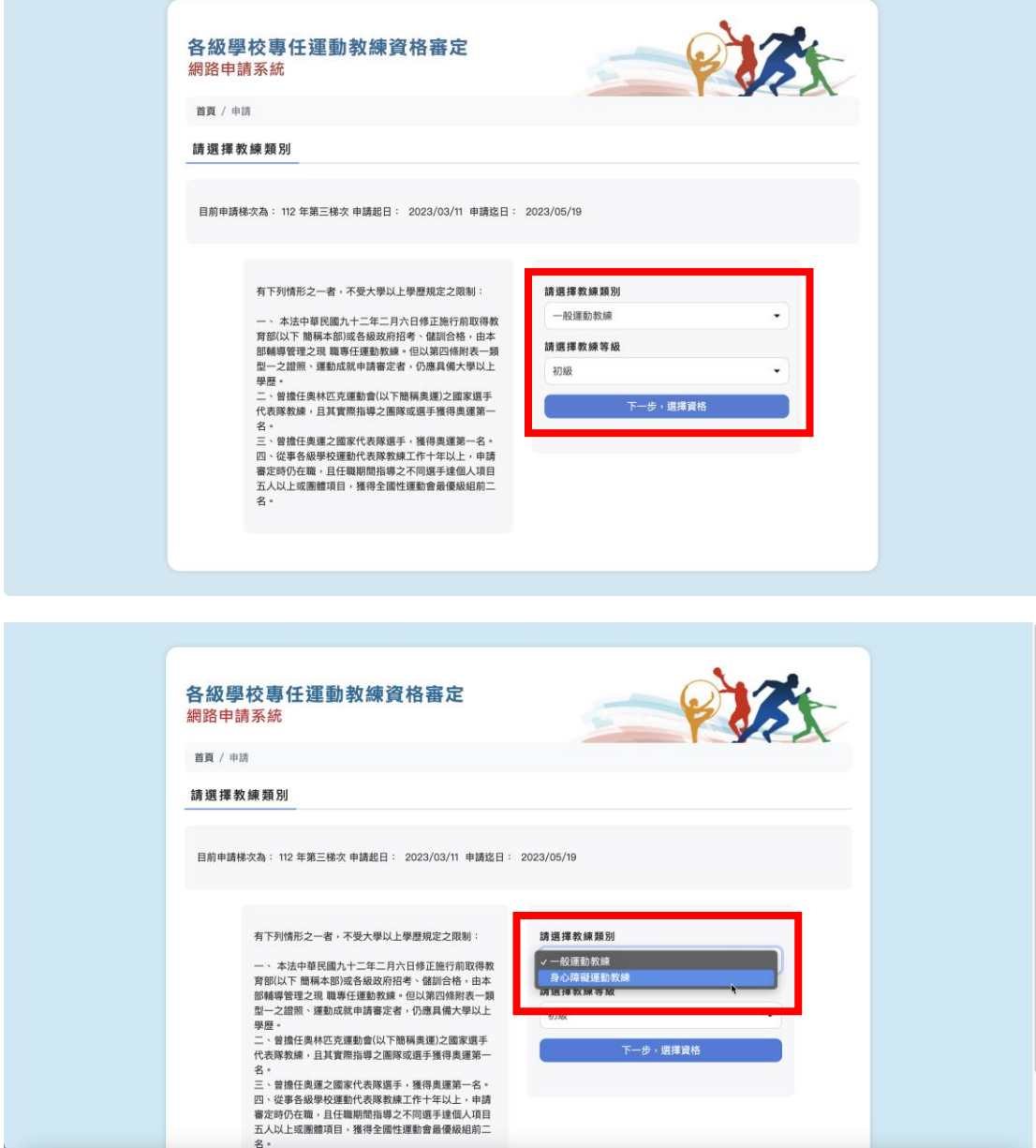

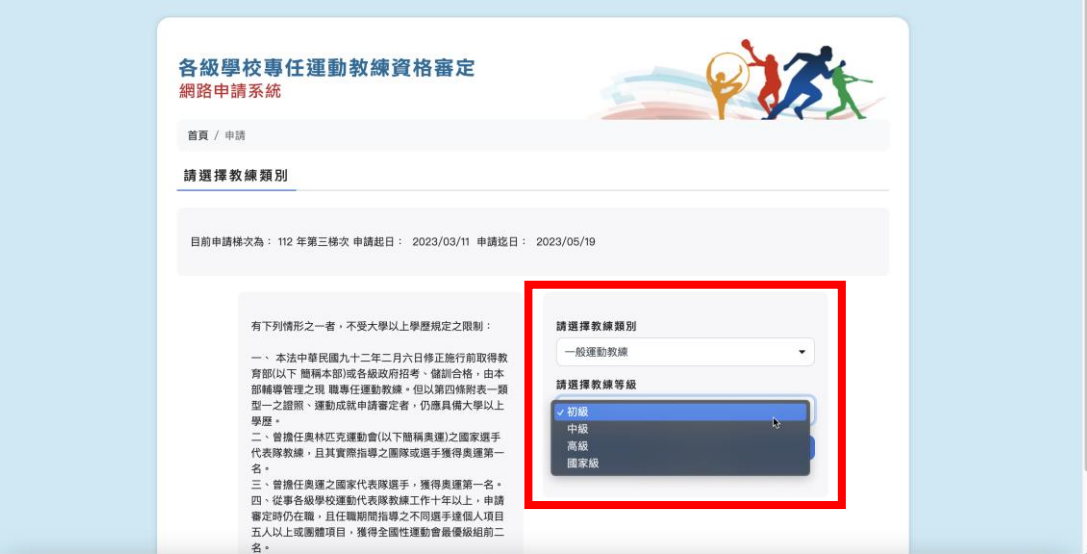

#### 各級學校專任運動教練資格審定 網路申請系統

首頁 / 申請

請選擇教練類別

目前申請梯次為: 112 年第三梯次 申請起日: 2023/03/11 申請迄日: 20

有下列情形之一者,不受大學以上學歷規定之限制:

『12318802』 - 『「スパチのエキニのにとれる」<br>『新聞』 - 本法中華医園大十二年二月六日修正施術所説 得教<br>育部は下 簡稱本部選名級政府招考・建部合格:由本<br>都輔導管理之現 職専任運動教練・但以第四領附表一類<br>聖歴<br>受歴・常擔任奥林匹克運動會(以下簡稱貴運)之國家選手<br>二、普擔任奥林匹克運動會(以下簡稱貴運)互國家選手<br>二、普擔任奥林匹克運動會(以下簡稱貴運)互國家選手<br>名、

代表降釈陳,且具實際指導之團隊或選手獲得與連第一代。<br>名:曾指任見第之國家代表隊選手、獲得奥運第一名<br>四、管備任見第之國家代表隊教練工作十年以上,申請<br>四、從事各級學校運動代表隊教練工作十年以上,申請<br>五人以上或團體項目,獲得全國性運動會最優級組前二

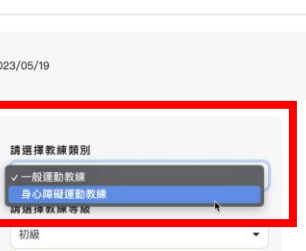

一段社

ー<br>- エコリアー<del>ル</del>・選擇資格<br>- ココリアール

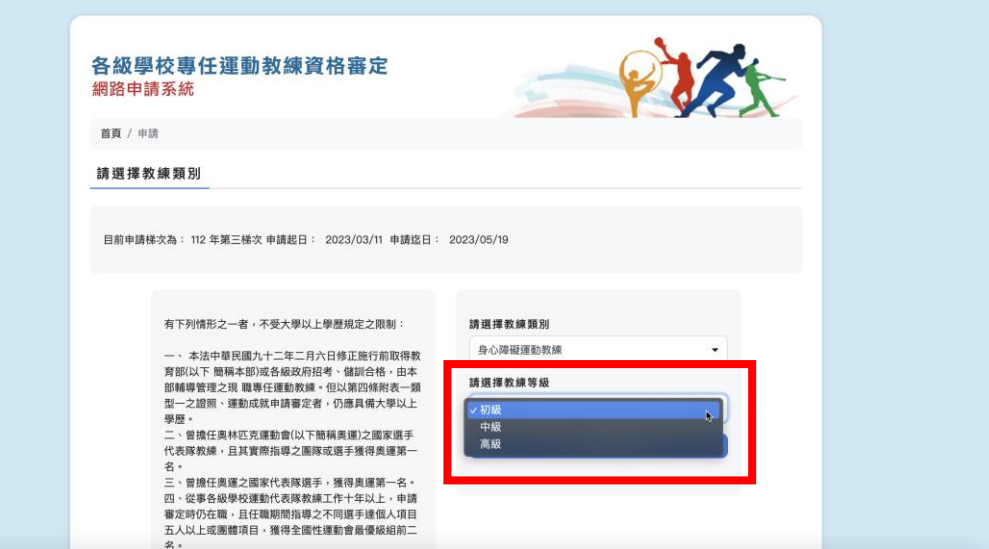

依照所選擇的「教練類別」與「教練等級」,系統顯示相對應的資格類型;圖中 顯示目前一般運動教練初級的六類申請資格,申請人可以在檢視各類申請資格後, 點選申請資格名稱按鈕,開始進行申請工作。

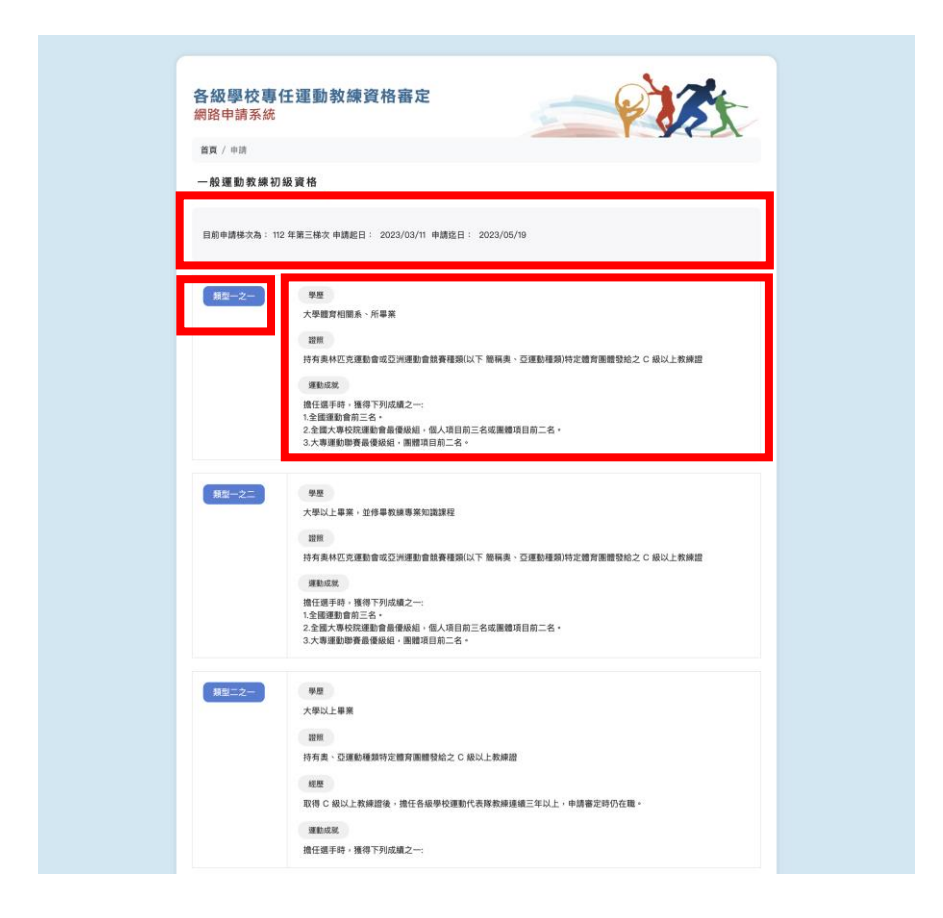

選擇其中一種申請資格後,申請人開始填寫基本資料;申請流程中的每一個步驟, 皆在上方提供快速進入各個步驟的捷徑,並且在流程中保持提示申請人最初所選 擇的申請資格。

## 1.6.3 填寫資料基本功能介紹

以下是填寫申請資料基本功能介紹,包含:

- ⚫ 快速進入各個申請步驟的捷徑
- ⚫ 目前申請案件的要求資格
- ⚫ 目前申請安見的梯次

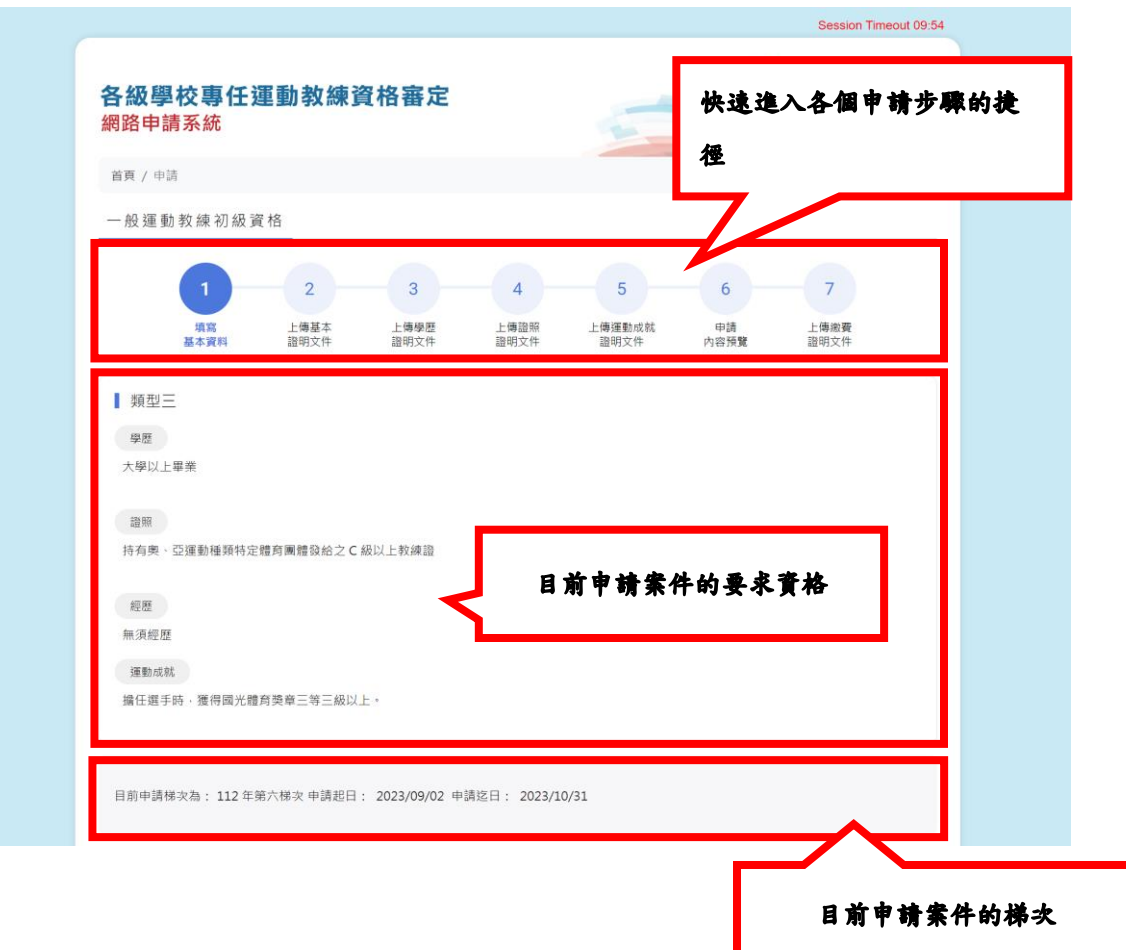

# 1.6.4 填寫基本資料

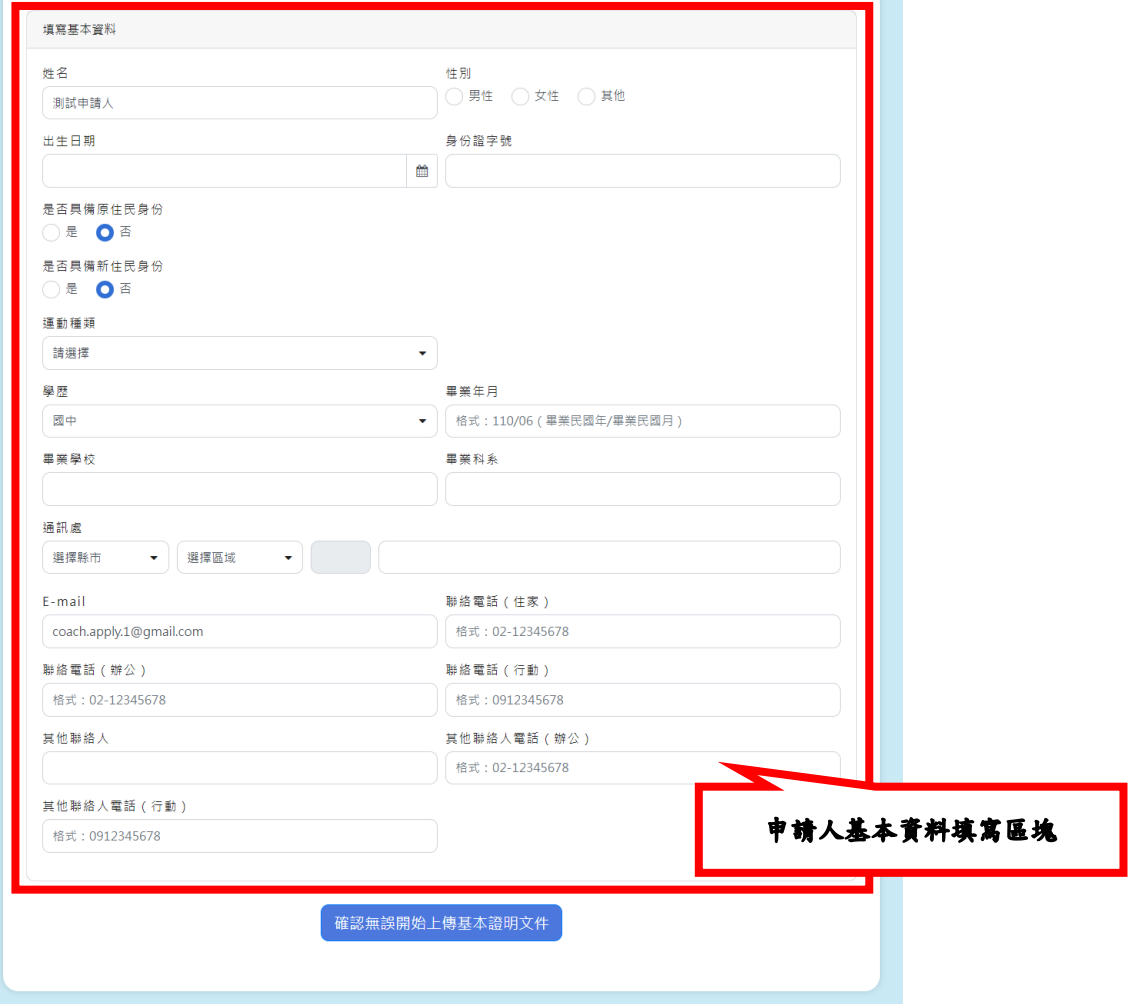

「出生日期」欄位,提供日曆選擇元件供申請人使用,請注意這裡請填選民國 年。

出生日期

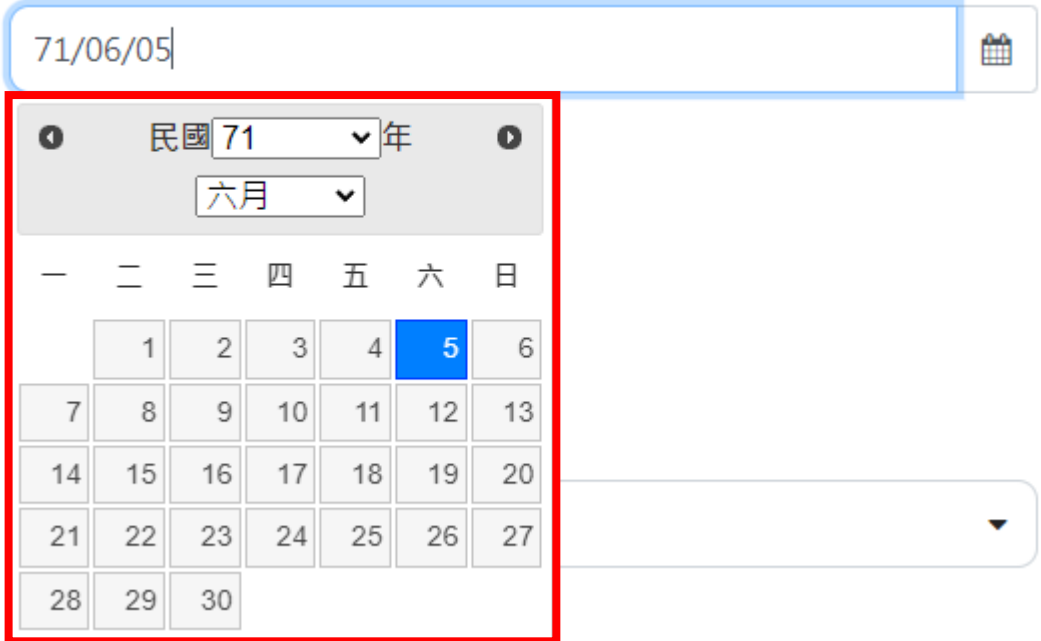

「是否具備原住民身份」選項,預設是在「否」的位置;當選擇到「是」的時 候,系統會顯示原住民族的下拉式選單供申請人使用。

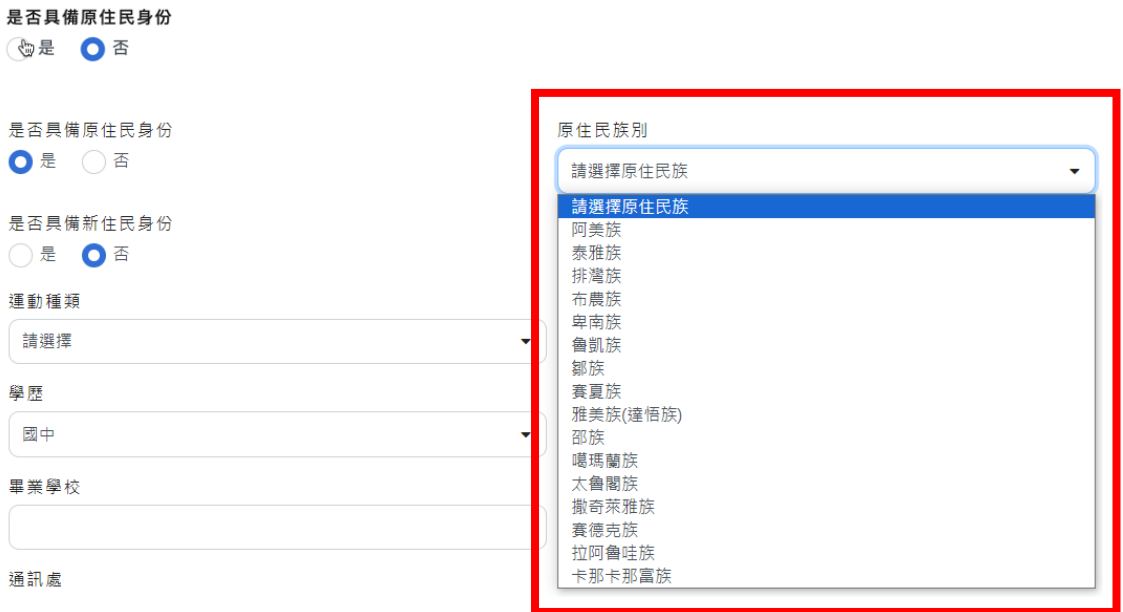

「運動種類」欄位,提供下拉選單供申請人使用。

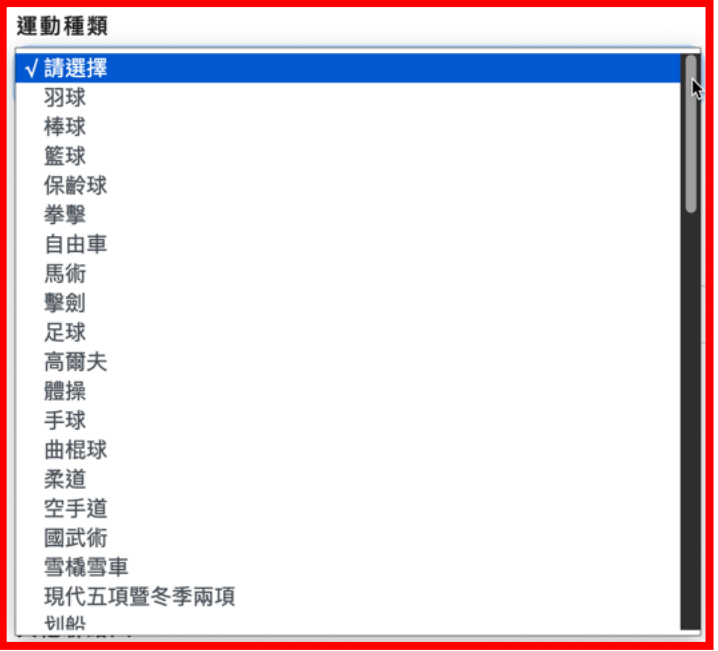

通訊處的「縣市別」與「行政區」欄位,提供下拉選單供申請人使用。

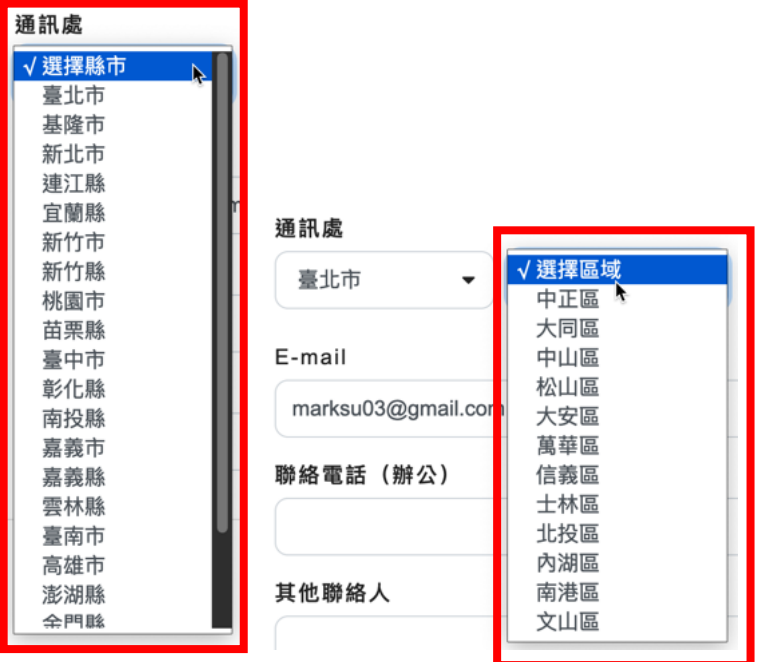

填寫完成之後,按下按鈕「確認無誤上傳基本證明文件」,如果有填寫錯誤的地 方系統會有提示,如下圖。

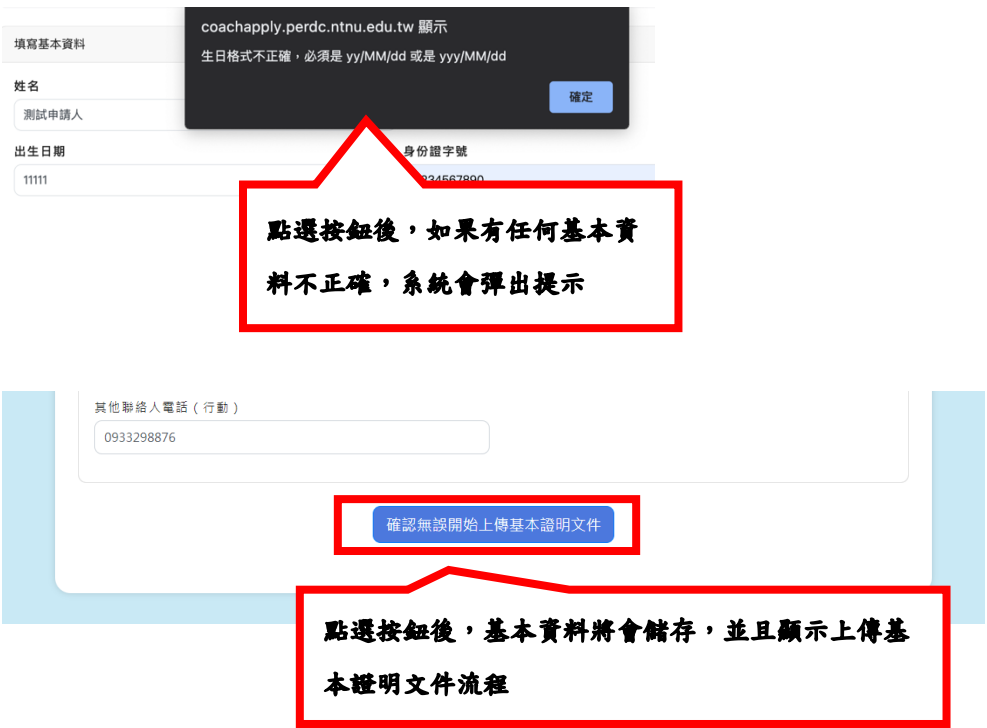

### 1.6.5 上傳基本證明文件

完成基本資料填寫後,申請人可以進行上傳基本證明文件。 會顯示申請案件目前是屬於哪一個申請梯次。

共有「大頭照」、「國民身分證正面」、「國民身分證反面」、「刑事紀錄證明文件」 四份文件需要進行上傳;申請人在點選各個文件的「選擇檔案」按鈕後,會跳出 瀏覽器選擇上傳檔案的對話框,申請人在選擇自己電腦中的檔案後,系統會將檔 案名稱顯示在欄位中。

系統提示申請人,「刑事紀錄證明文件,須提供於三個月內有效證明」。

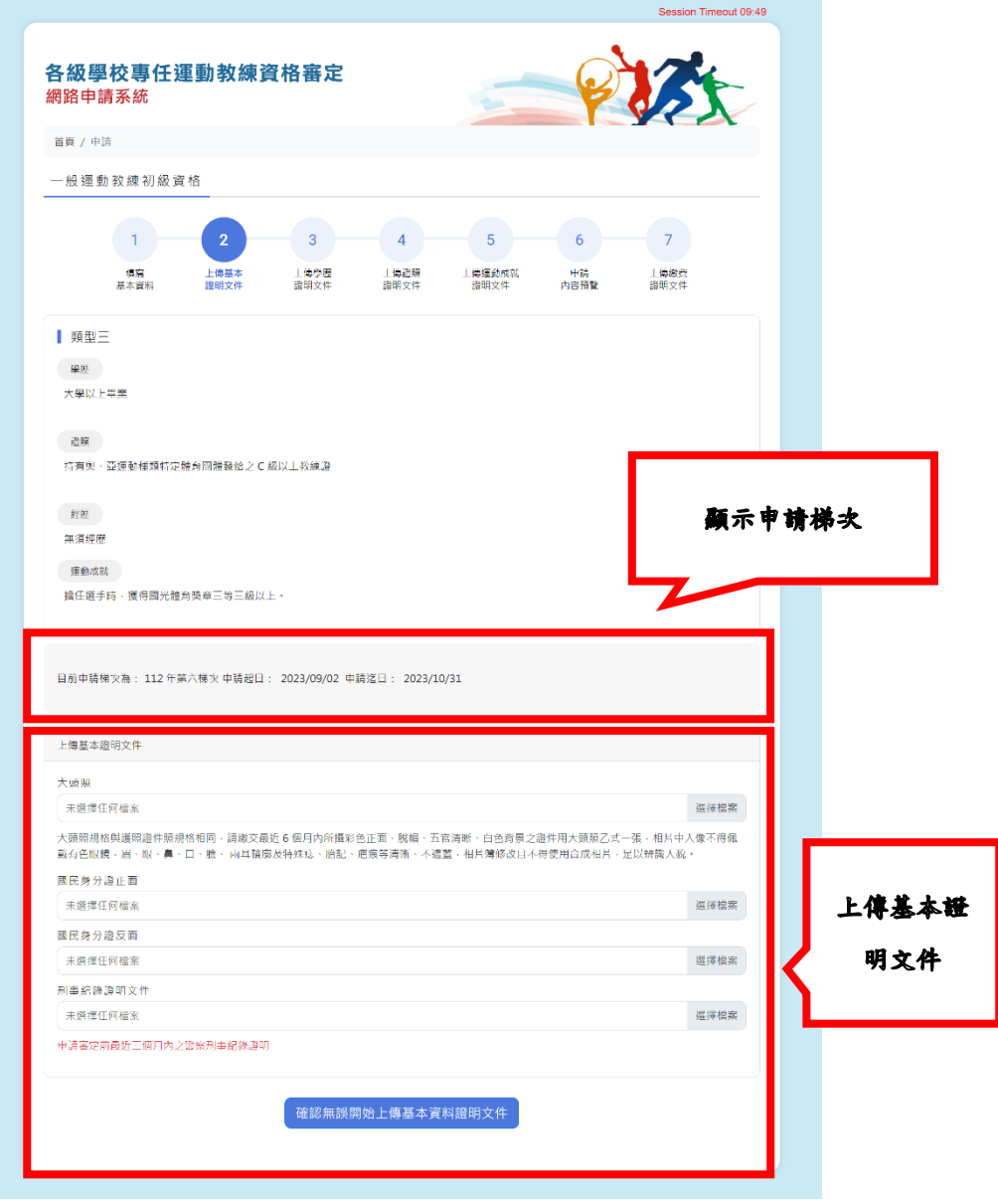

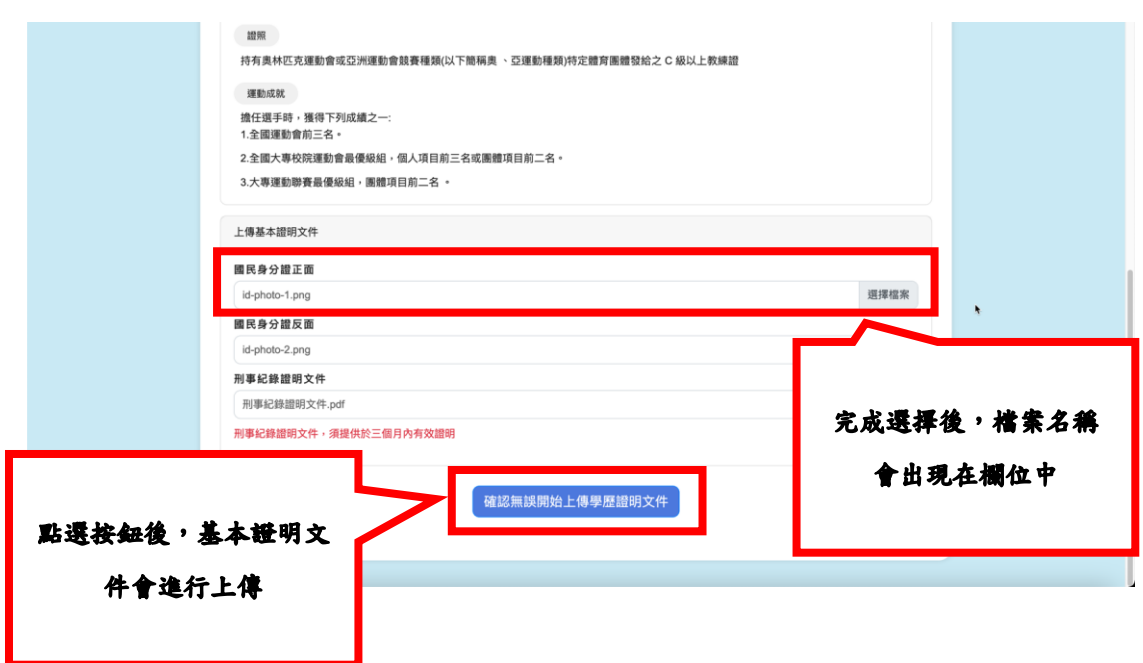

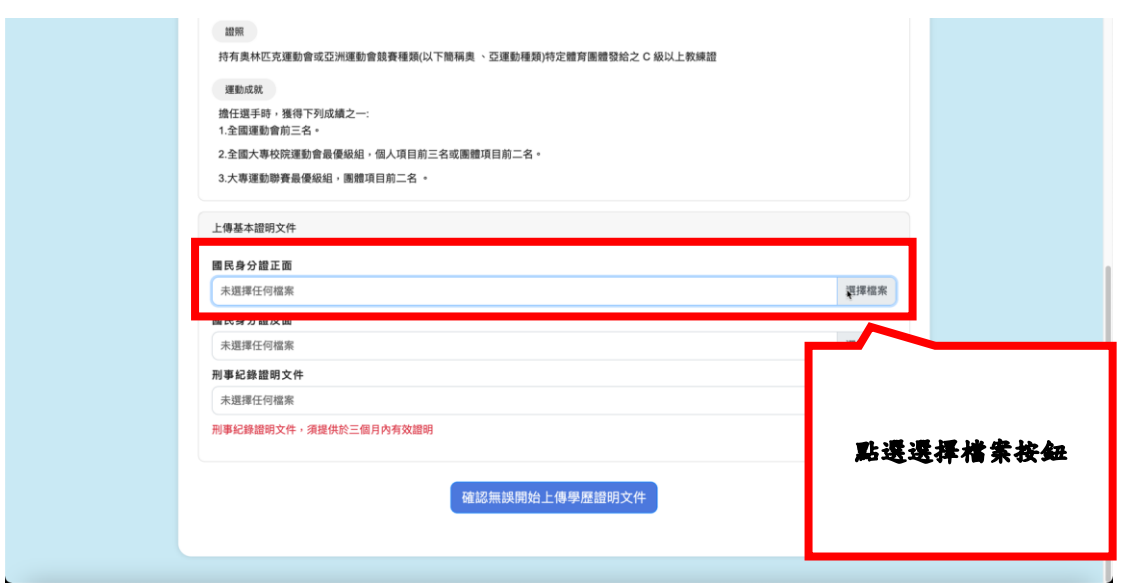

### 1.6.6 上傳學歷證明文件

完成基本證明文件上傳後,接著進行上傳學歷證明文件。

共有「畢業證書」、「歷年成績單」、「專項術科學分修業證明或教練專業知識課程 檢核表 | 三份文件需要進行上傳;申請人在點選各個文件的「選擇檔案 | 按鈕後, 會跳出瀏覽器選擇上傳檔案的對話框,申請人在選擇自己電腦中的檔案後,系統 會將檔案名稱顯示在欄位中。

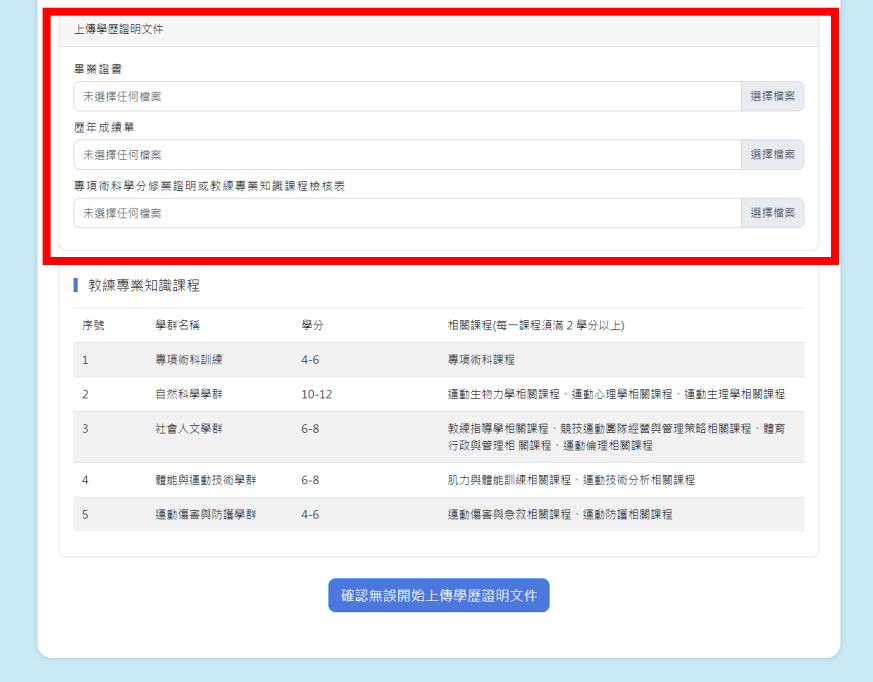

以下圖片是上傳畢業證書的的操作流程,其餘檔案的操作流程都是一樣的

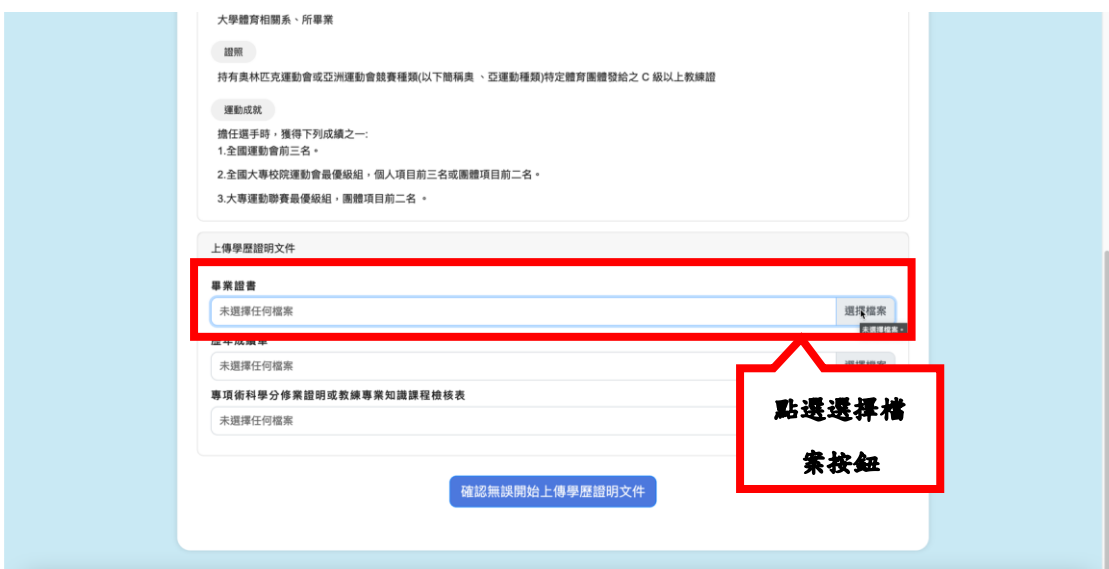

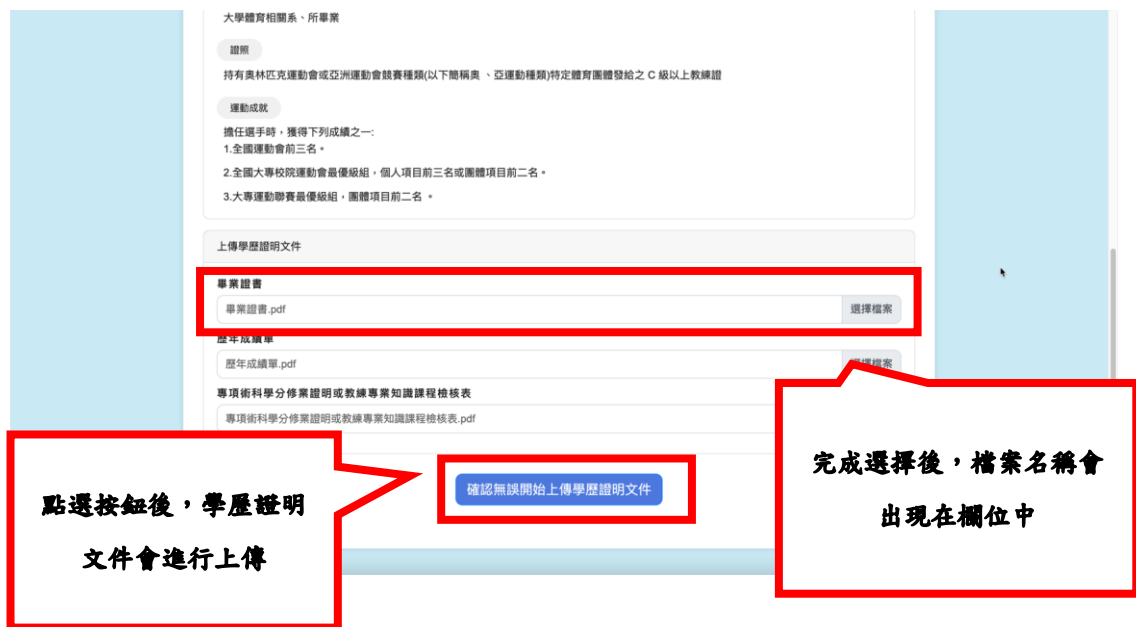

### 1.6.7 上傳證照證明文件

申請人需要填寫「教練證號」欄位,並且上傳「證照正面檔案」、「證照反面檔案」 兩份文件;申請人在點選各個文件的「選擇檔案」按鈕後,會跳出瀏覽器選擇上 傳檔案的對話框,申請人在選擇自己電腦中的檔案後,系統會將檔案名稱顯示在 欄位中。

上傳證照證明文件畫面如下

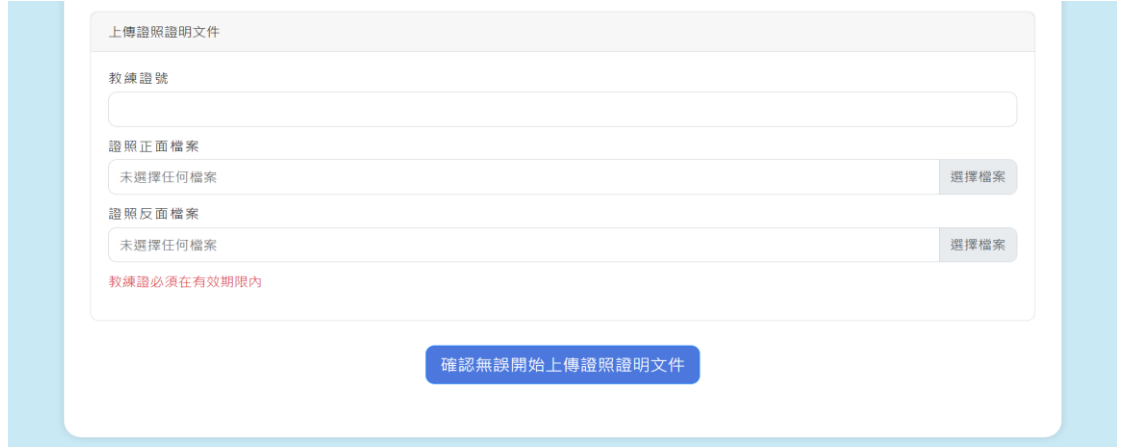

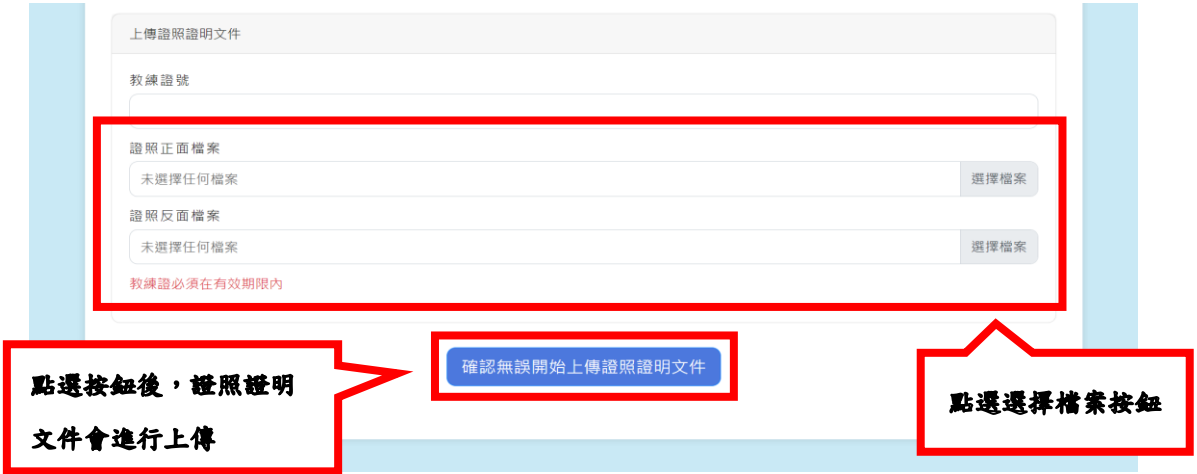

### 1.6.8 上傳經歷證明文件

上傳經歷證明文件,可以輸入多筆經歷證明。

會顯示申請案件目前是屬於哪一個申請梯次。

申請人依序輸入「學校名稱」,上傳「服務證明」、「職務在職證明」、「考績證明」 等檔案,選擇「上傳經歷證明文件」按鈕後,即可完成一筆經歷證明上傳;如果 申請人有多筆經歷證明,則可以反覆輸入經歷證明,直到滿足資格條件。加註一 間學校只需要上傳一筆資料,請合併成一個檔案後上傳文字,提醒申請人不需重 複上傳相同學校的經歷。

上傳經歷證明文件畫面如下

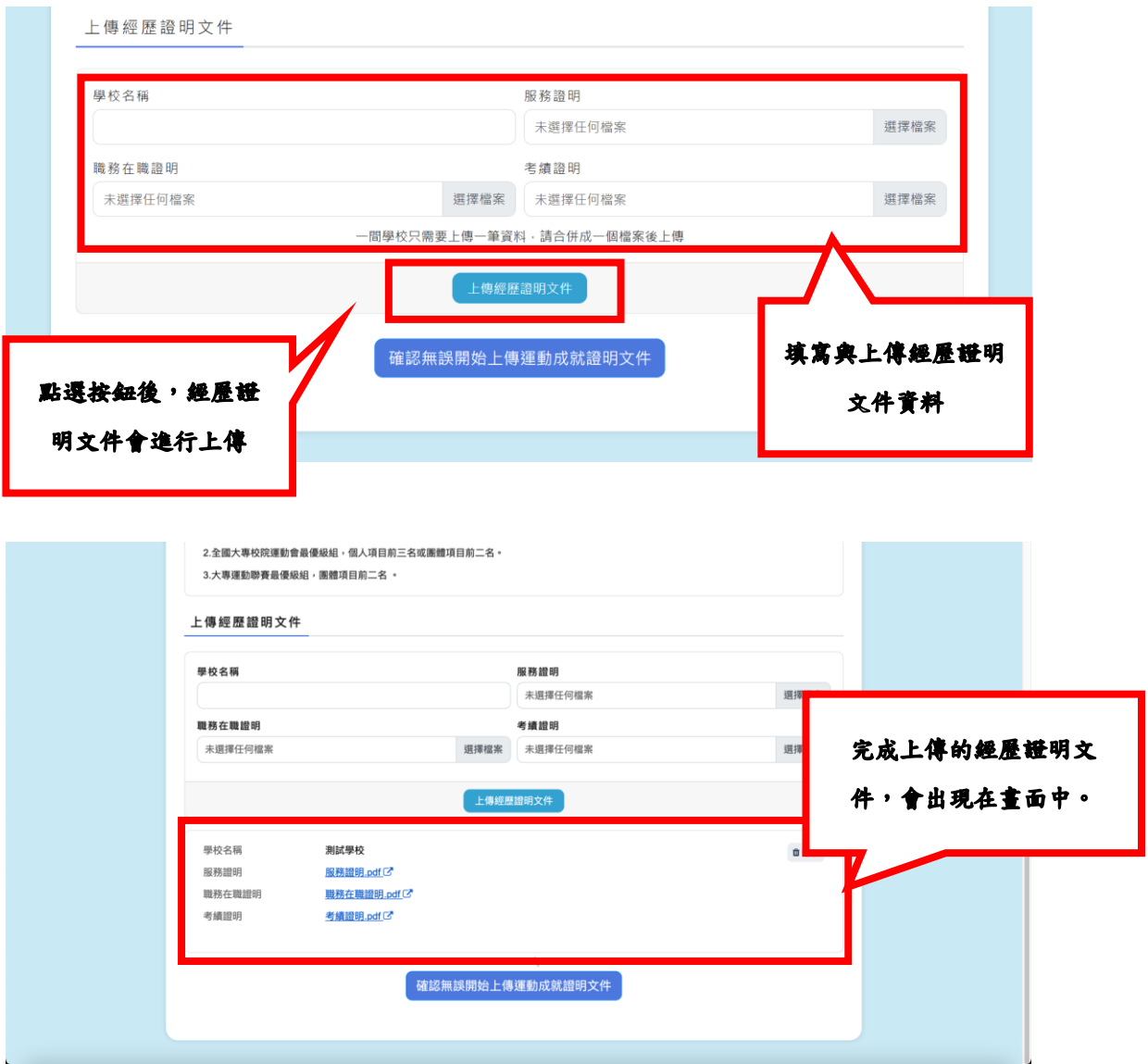

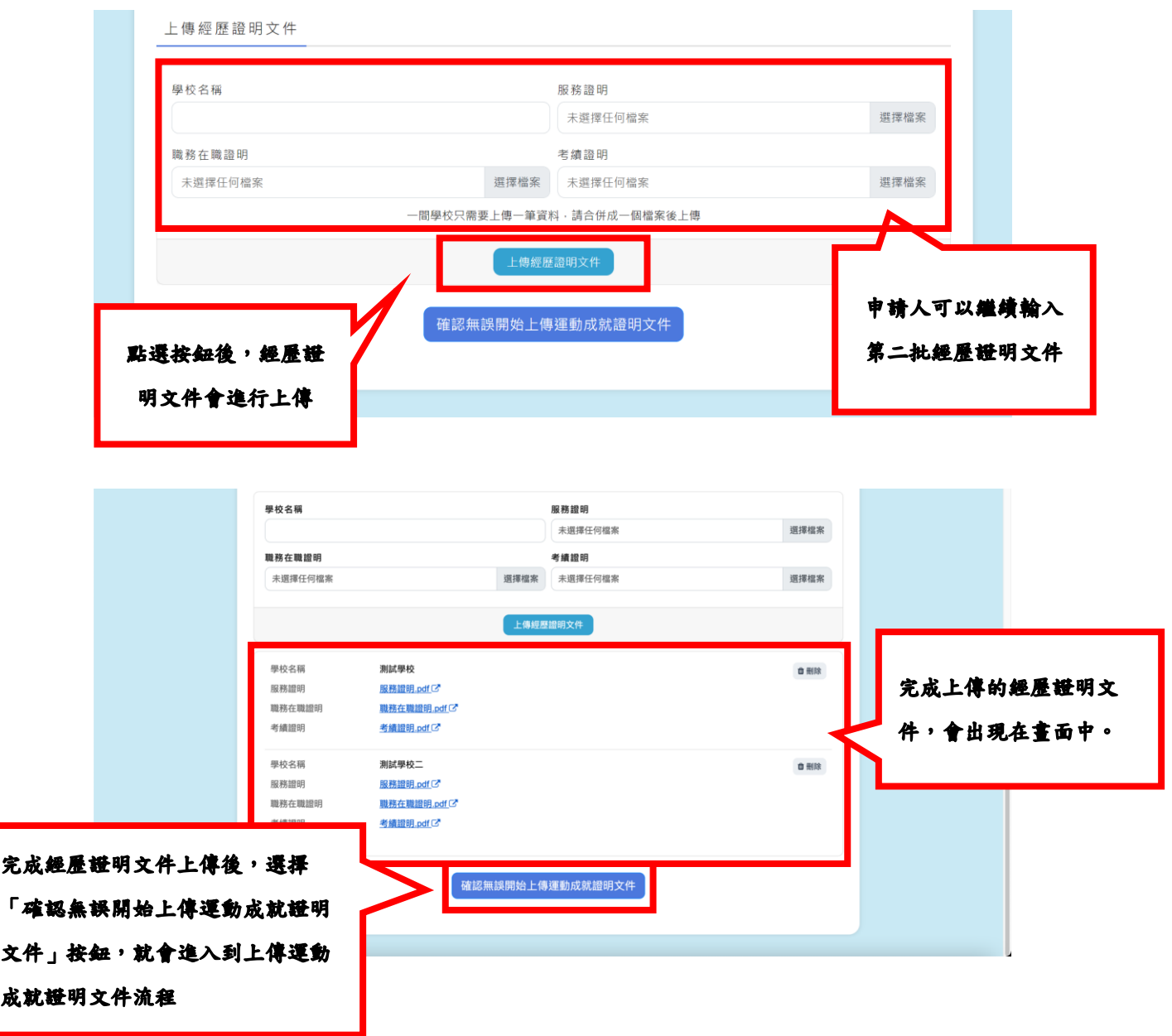

#### 1.6.9 上傳運動成就證明文件

點選申請的運動成就類型

依序選擇「運動賽事」或輸入「其他運動賽事名稱」、選擇「年份」。

若申請資格類別為個人成績,則系統會自動帶入申請人在基本資料流程中所填寫 之「身分證字號」

接著輸入「姓名」、「競賽種類」、「競賽項目」、「競賽組別」,並且選擇「競賽成 績說明」。

系統會依照申請資格類別是否需要上傳「秩序冊」或是「獎狀和成績證明」。

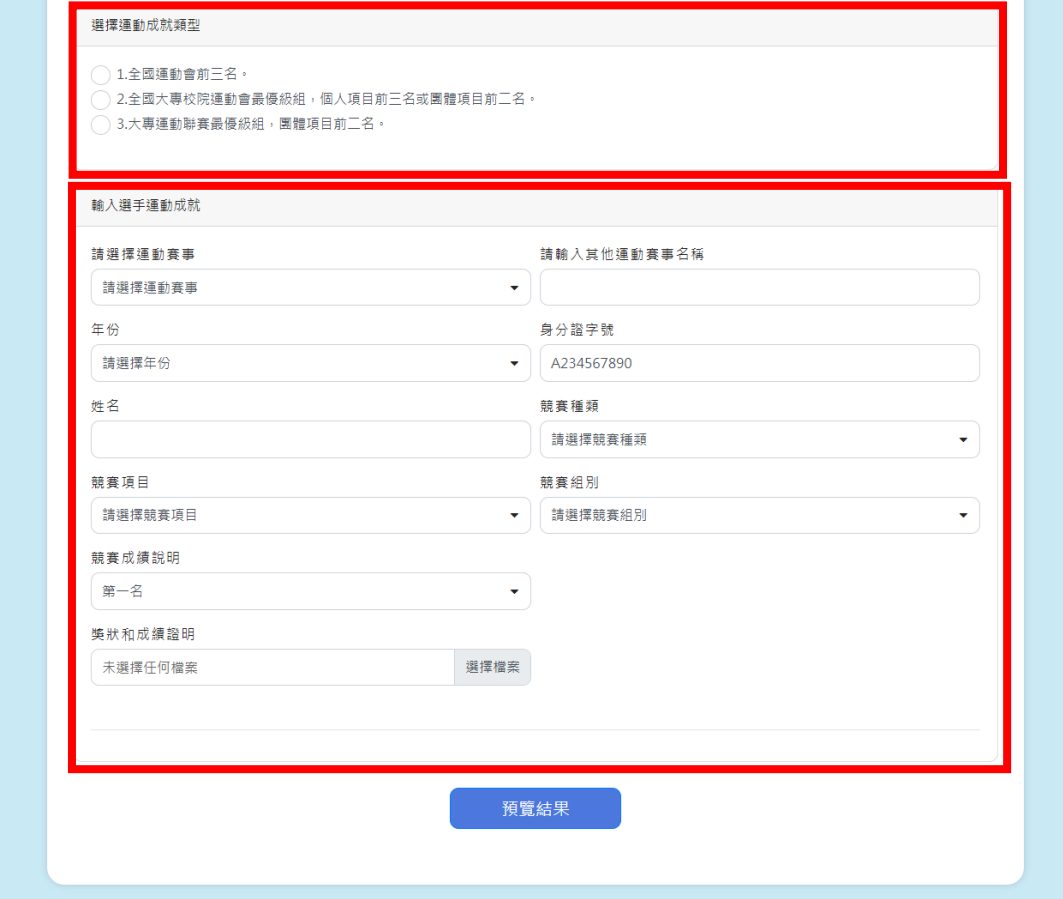

系統目前收錄「全國運動會」、「全國大專院校運動會」、「全國中等學校運動會」、 「亞奧運會成績」、「高中聯賽」、「大專聯賽」、「中小學學生棒球聯賽」、「國民小 學籃球聯賽」賽事。申請人可以依照個人或團體的運動成就進行選擇;如果是未 在此八類的資料庫中之運動成就,則可以選擇「其他」並且在「其他運動賽事名 稱」欄位進行標註。

#### 請選擇運動賽事

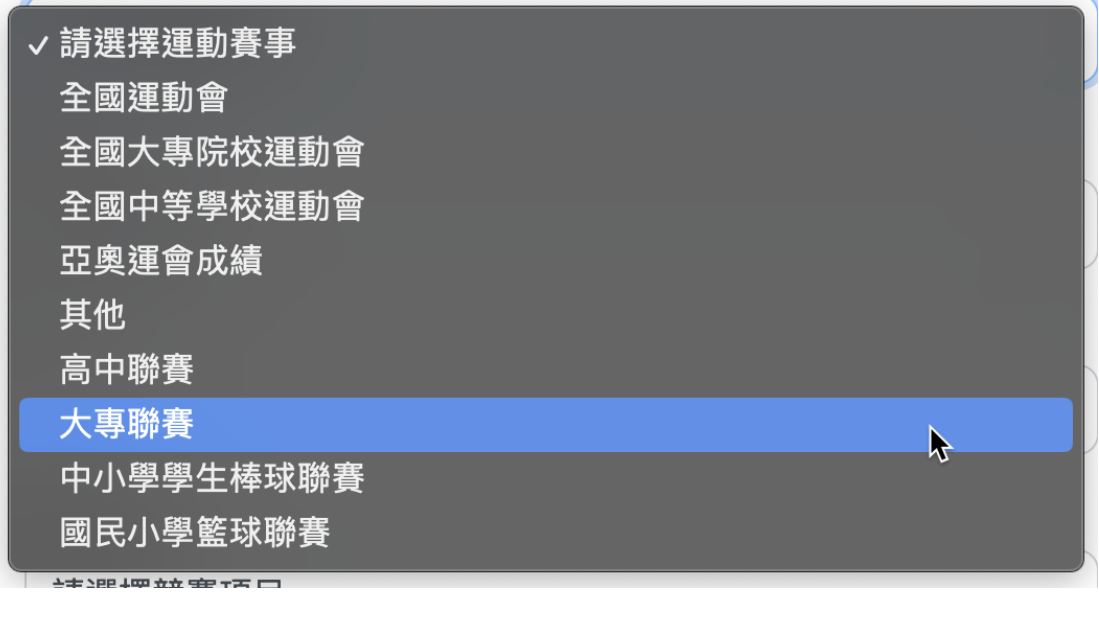

請輸入其他運動賽事名稱

年份

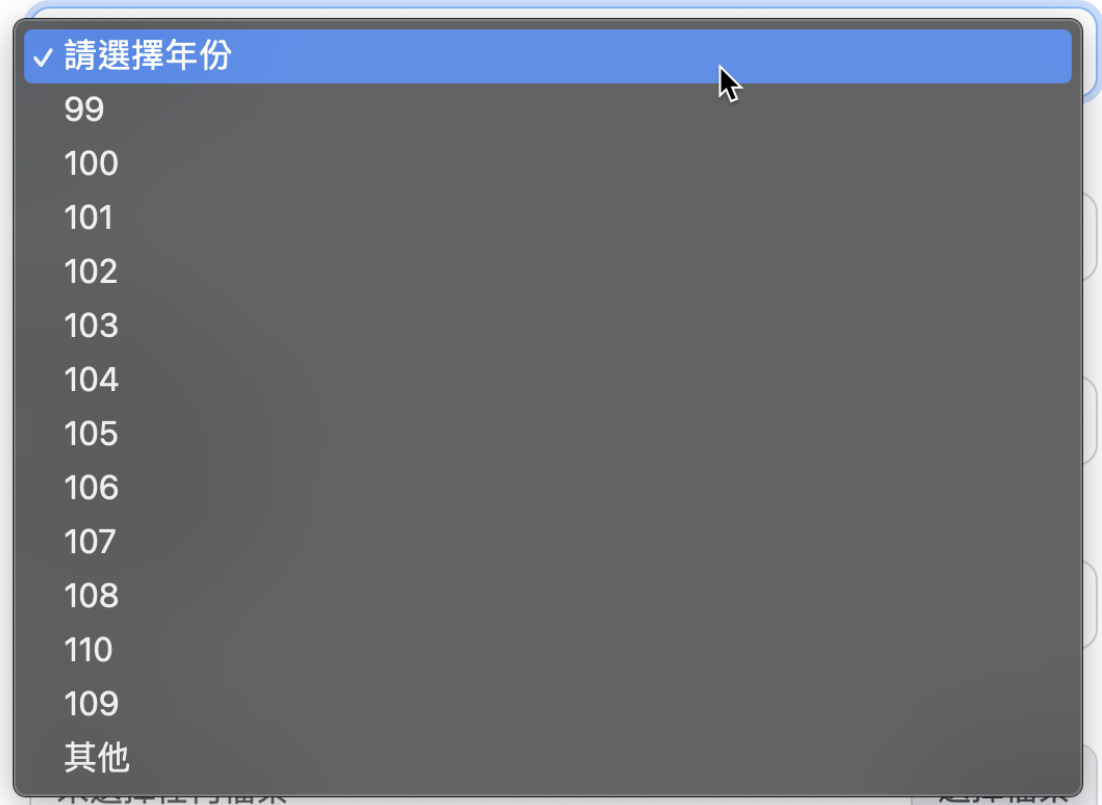

申請人在選擇運動賽事與年份後,系統會依照所選之運動賽事以及年份,顯示運 動賽事成績資料庫已經建置之「競賽種類」。

#### 競賽種類

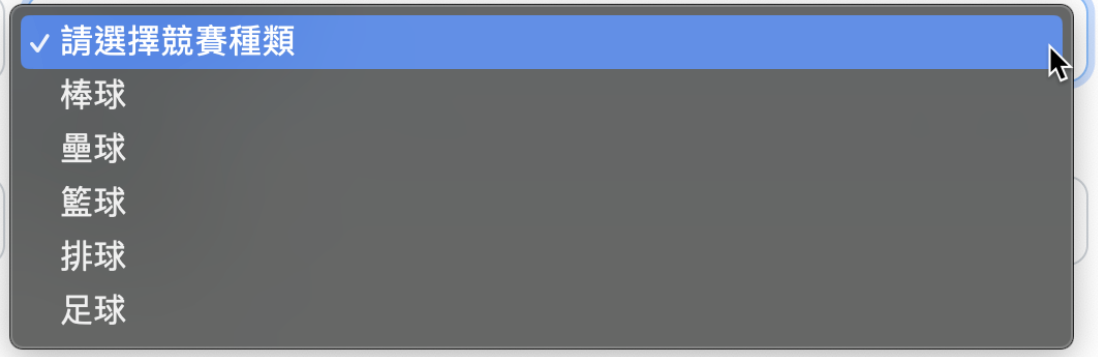

申請人在選擇「競賽種類」之後,系統會依照所選之運動賽事、年份以及「競賽 種類」,顯示運動賽事成績資料庫已經建置之「競賽項目」。

#### 競賽項目

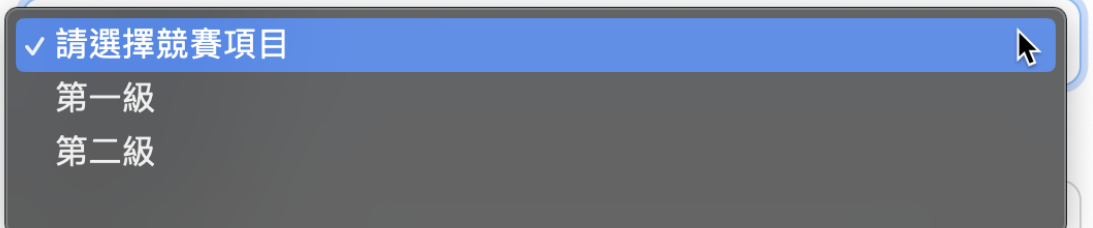

申請人在選擇「競賽項目」之後,系統會依照所選之運動賽事、年份、「競賽種 類」以及「競賽項目」,顯示運動賽事成績資料庫已經建置之「競賽組別」。

#### 競賽組別

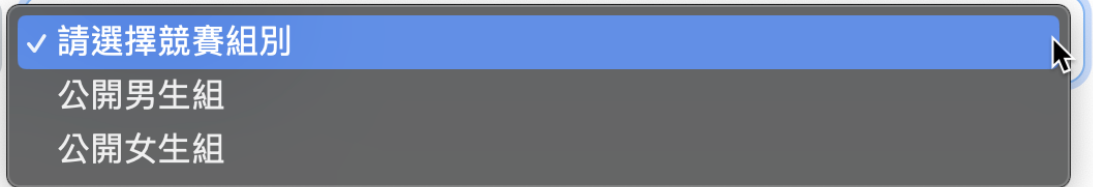

若申請人在年份的下拉選單中,未看到可以選擇的運動賽事成績資料庫年份,則 可以選擇「其他」,選擇之後「競賽種類」、「競賽項目」、「競賽組別」等三個欄 位會變更為輸入欄位供申請人手動輸入。

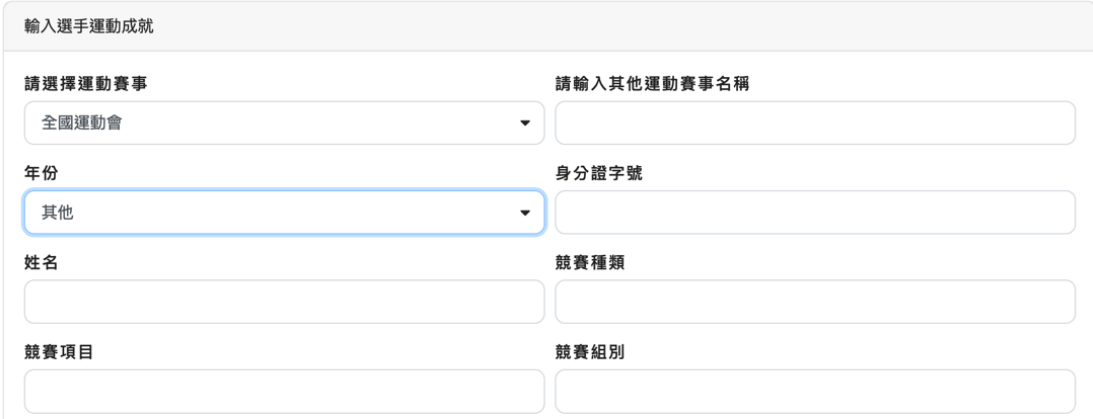

#### 競賽成績說明

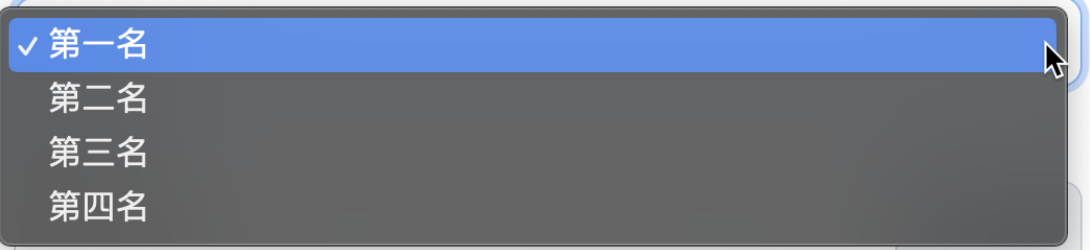

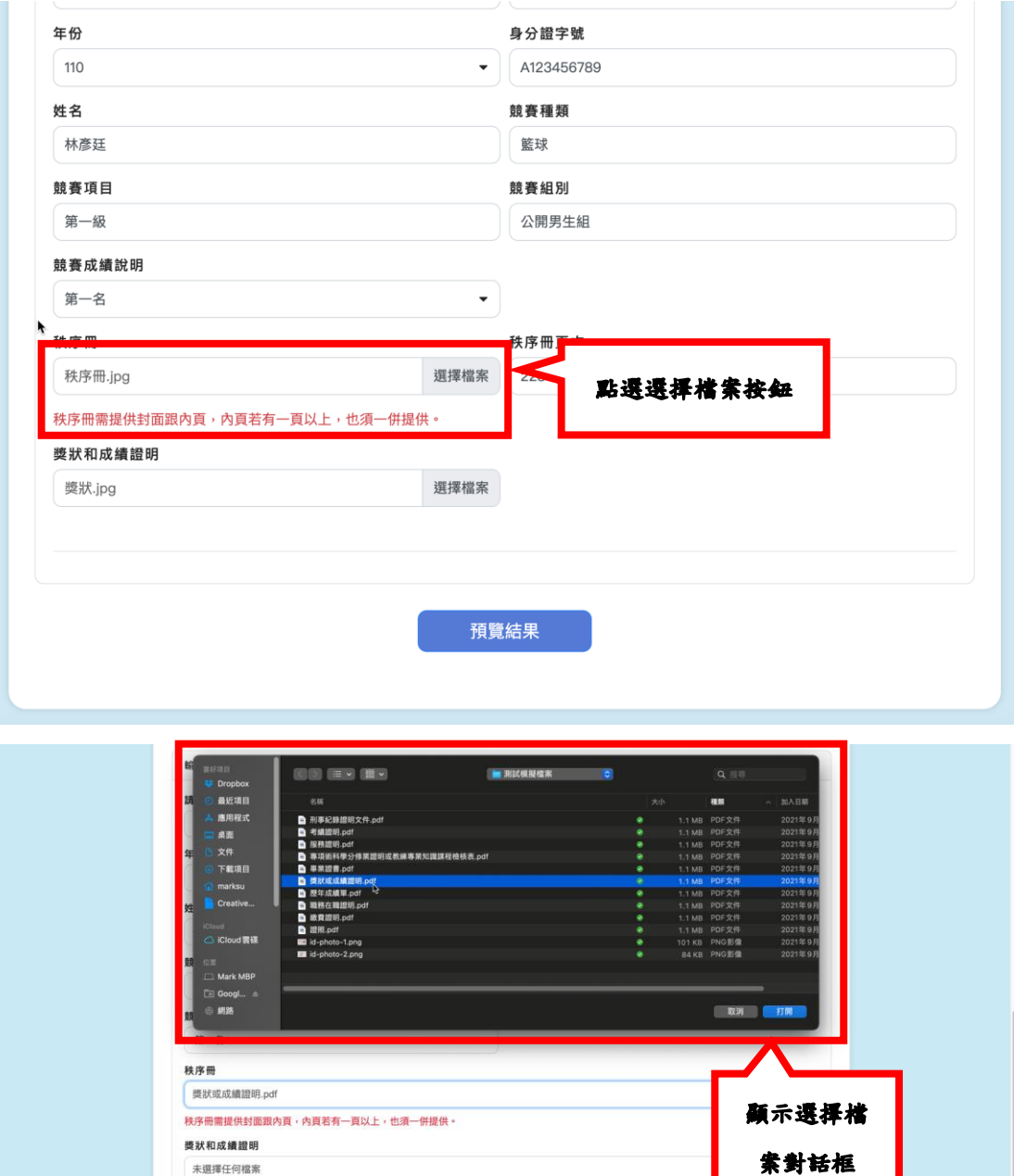

預覽結果

未選擇任何檔案

系統會依照申請資格類別是否需要上傳「秩序冊」或是「獎狀和成績證明」。 畫面參考如下圖。

**Contract Contract** 

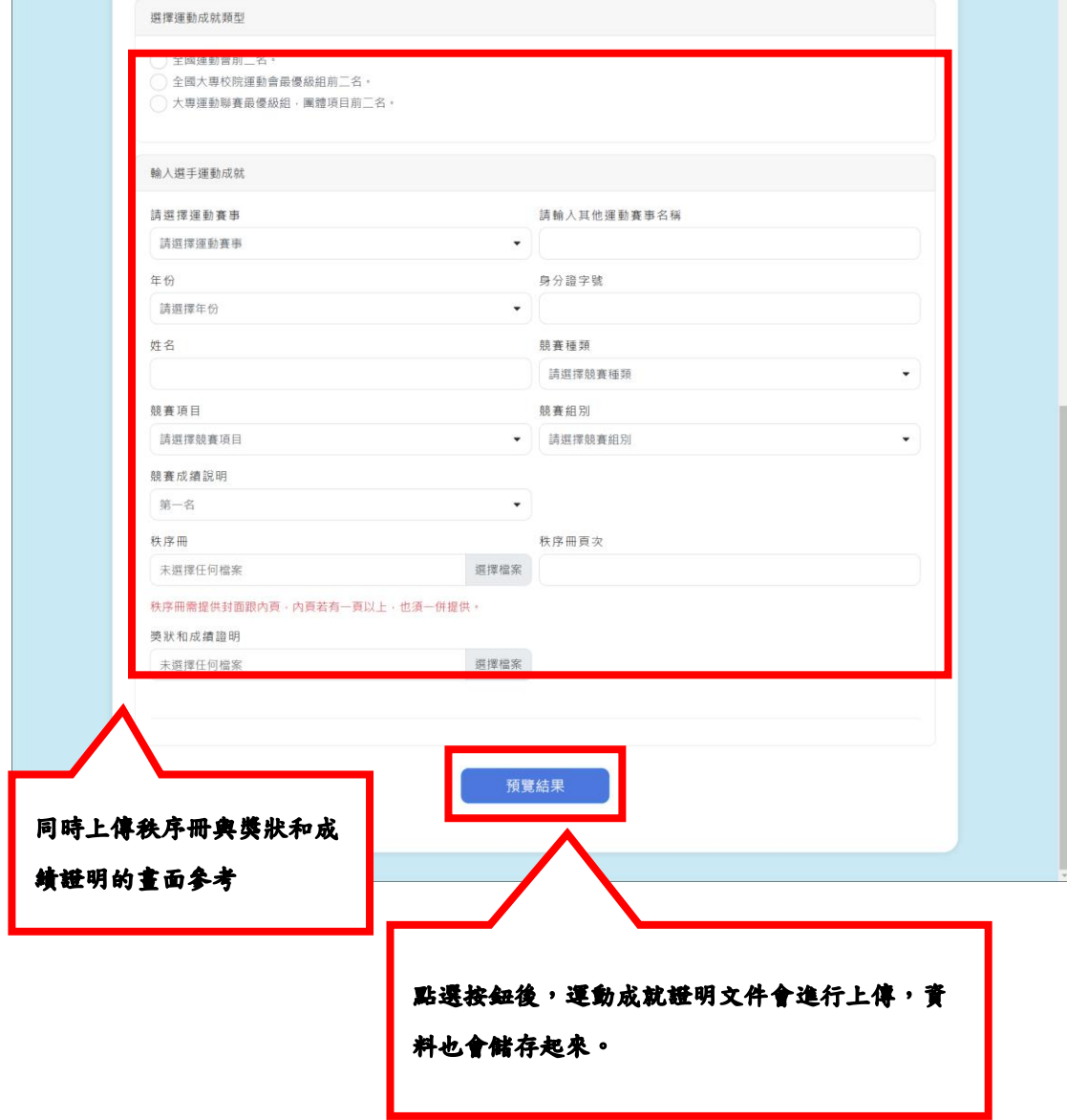

當申請資格之運動成就,是僅需要秩序冊的時候,僅會顯示秩序冊上傳檔案的欄 位。

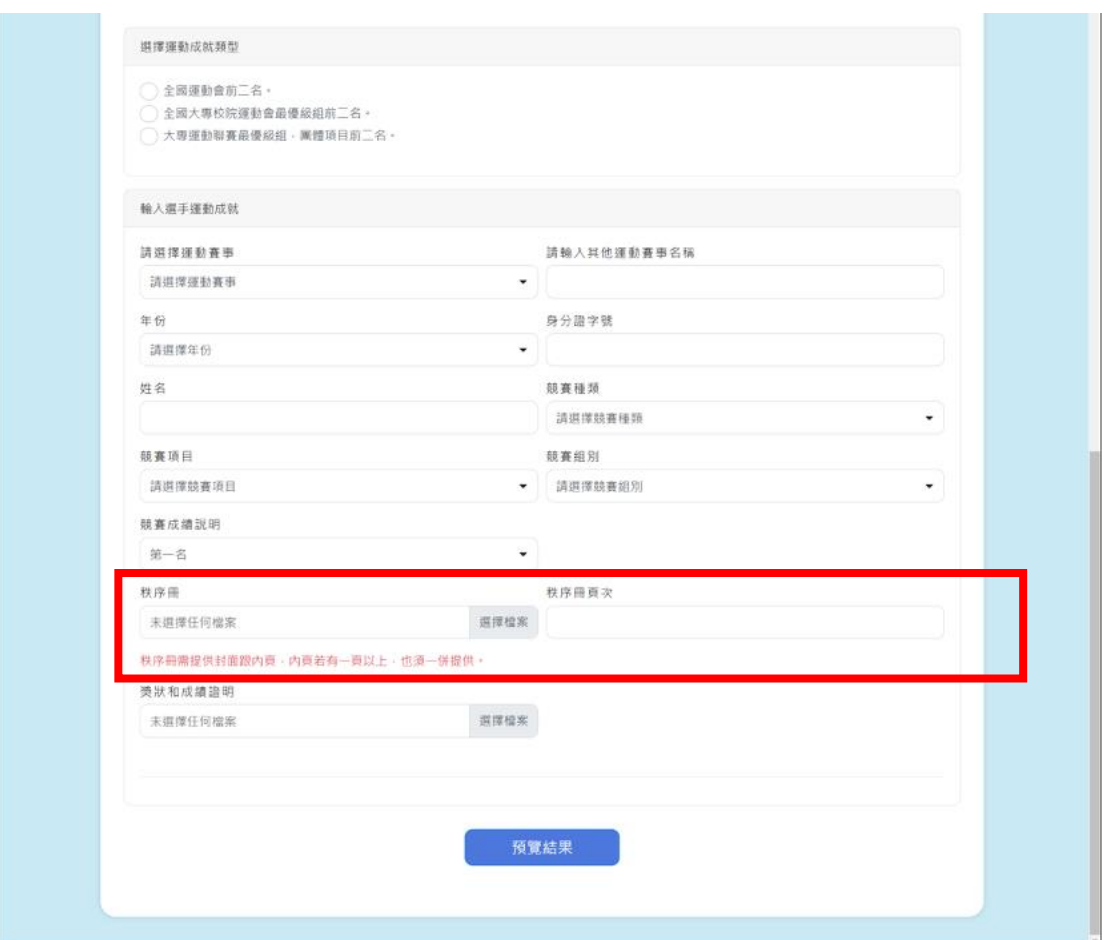

當申請資格之運動成就,是需要指導選手成績的時候。畫面參考如下圖。

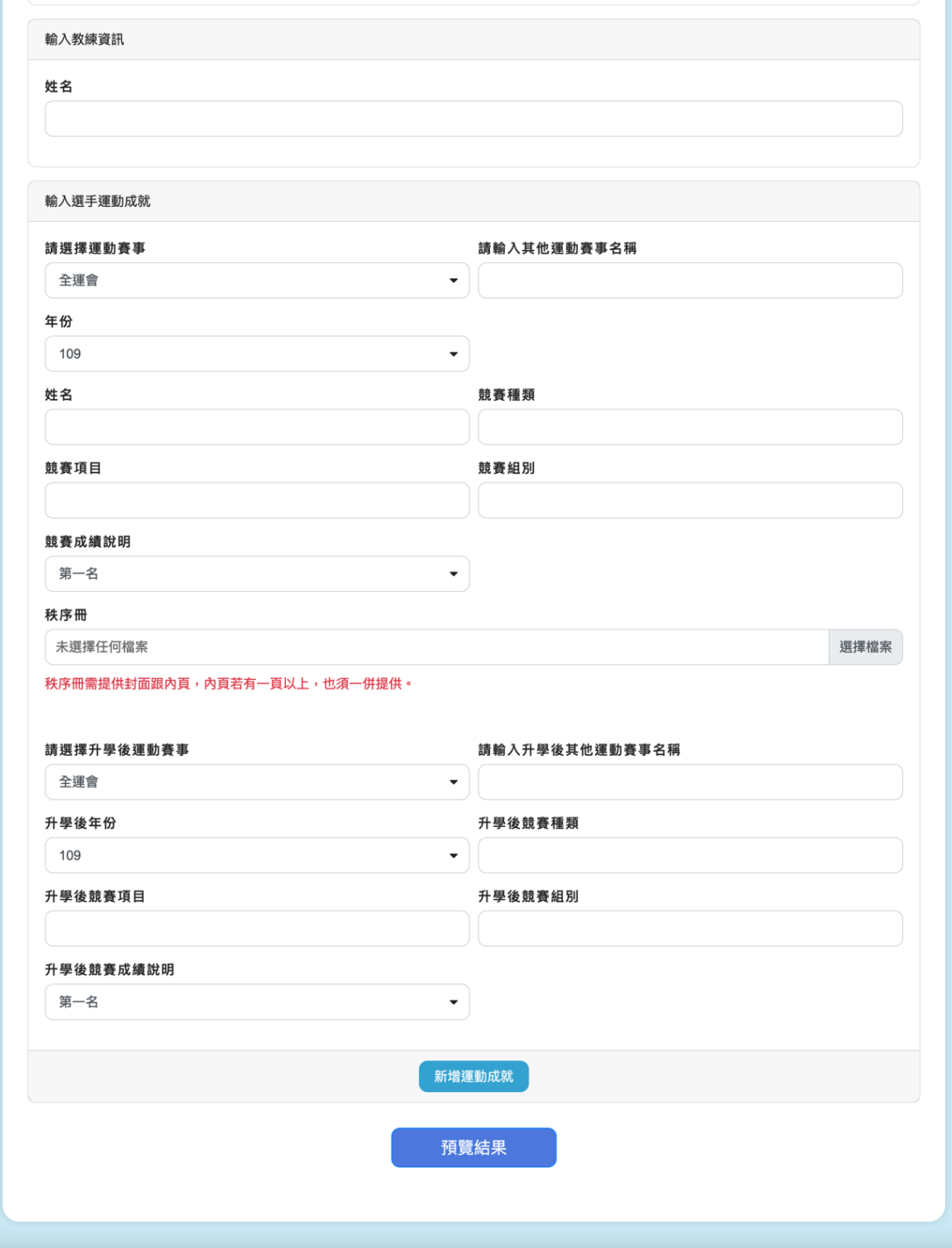

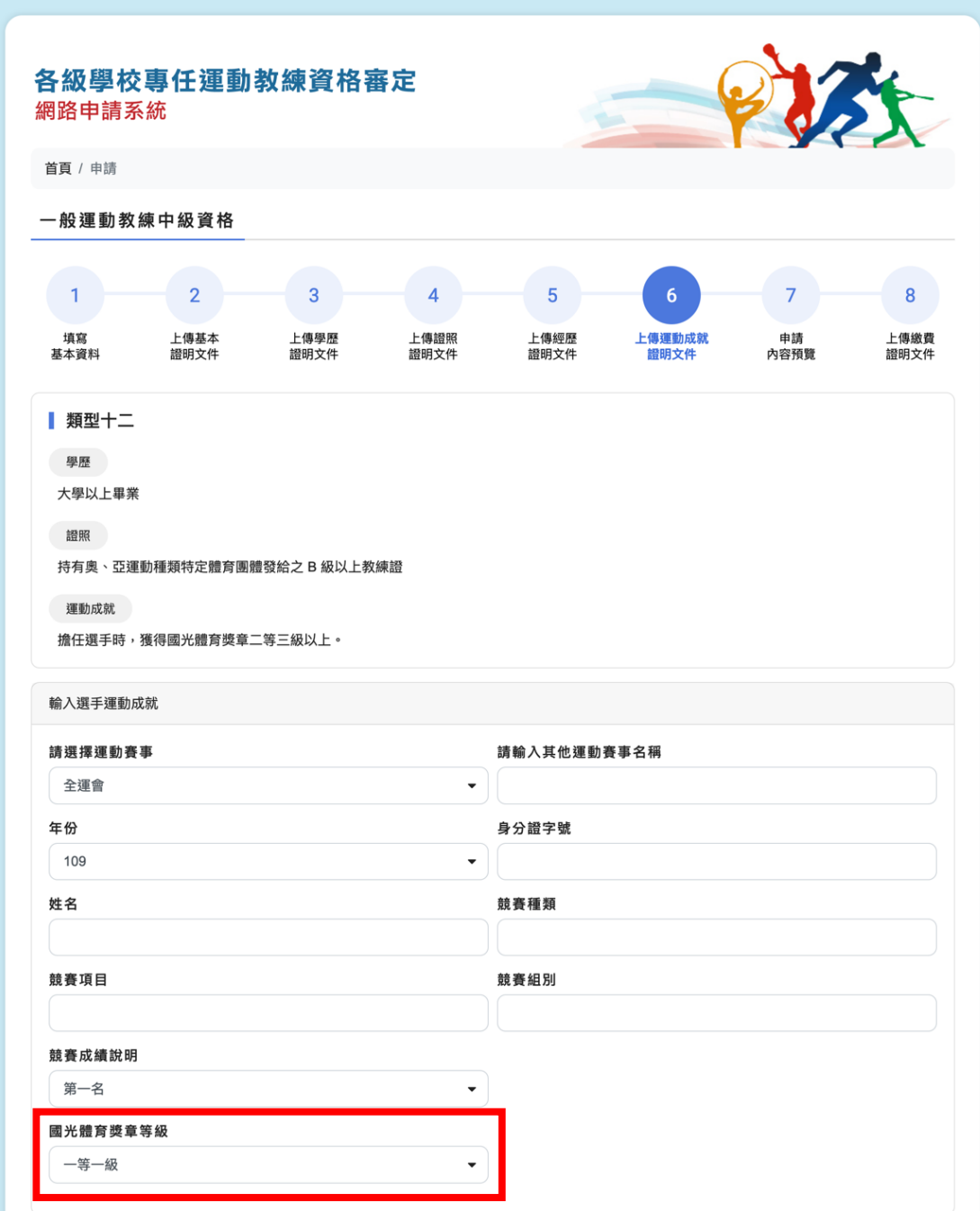

當申請資格之運動成就,是需要國光獎章的時候。畫面參考如下圖。

## 1.6.10 申請內容預覽

申請案件預覽頁面,完整顯示申請人所填寫過之申請資料;上傳之身分證正反面 照片可以即時顯示圖檔,其他證明文件則是以瀏覽器另開分頁的方式,讓申請人 檢視。

預覽畫面參考畫面如下

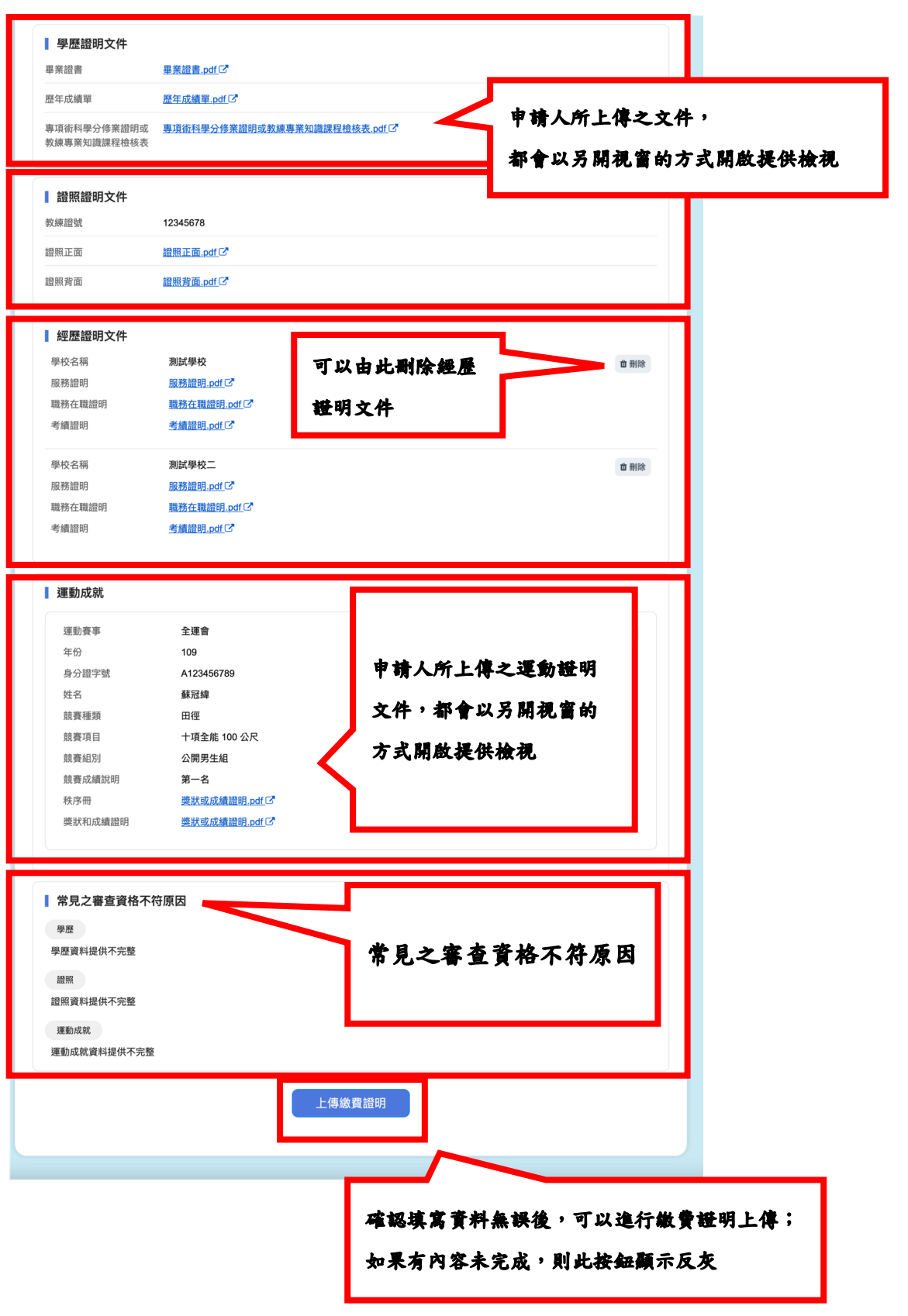

## 1.6.11 上傳繳費證明文件

會顯示申請案件目前是屬於哪一個申請梯次。

申請人在完成所有申請資料填寫,並完成繳費後,可以在此進行繳費證明文件上 傳。

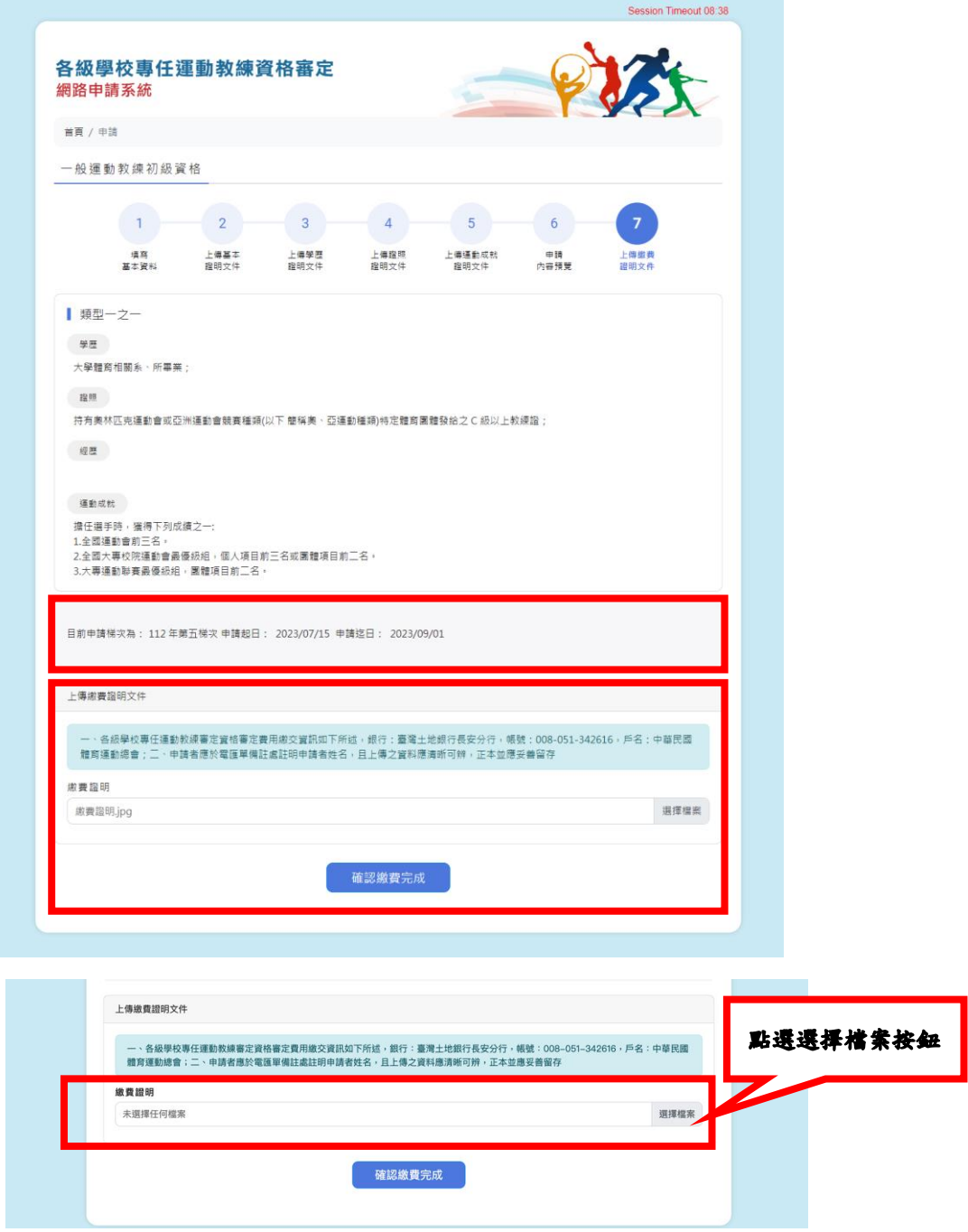

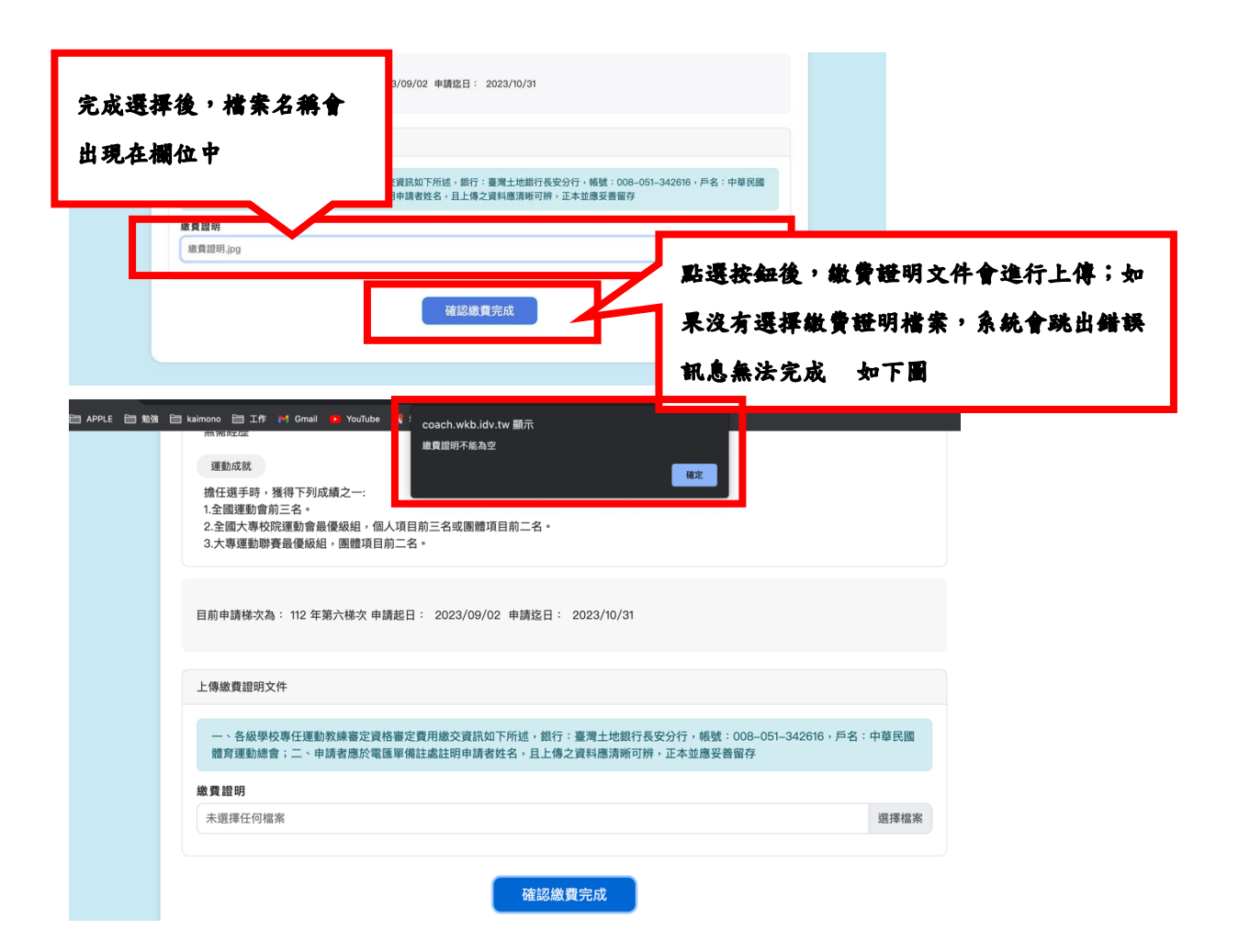

# 1.6.12 申請完成

上傳繳費證明文件完成後,系統會顯示繳費證明文件上傳完成,案件已經進入「申 請中」程序,並且引導申請人至「申請案件列表」頁面檢視申請案件清單。 會顯示申請案件目前是屬於哪一個申請梯次。

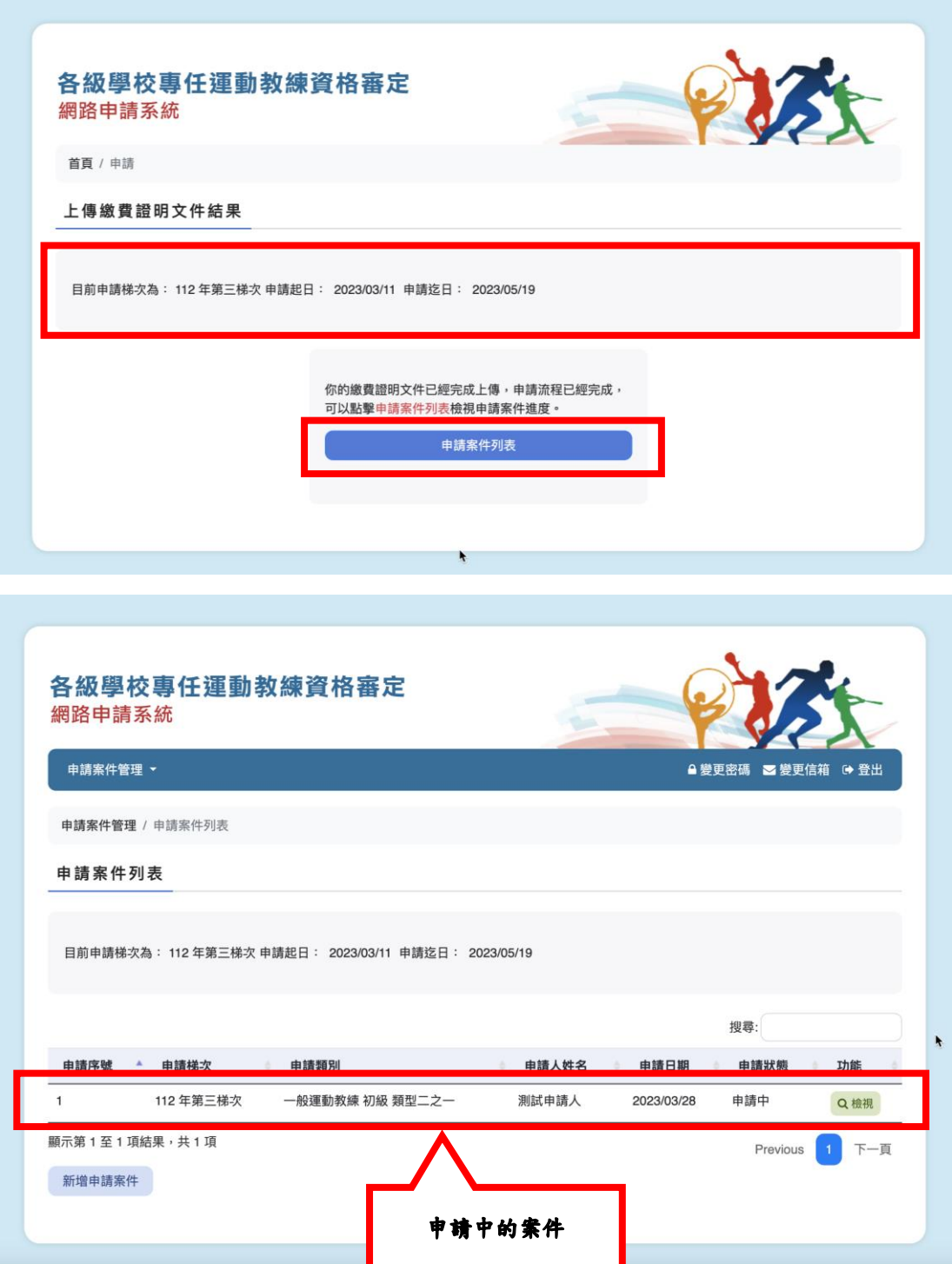

#### 1.7 申請補發或換發

## 1.7.1 操作步驟

當申請人因證照遺失,需要重新補發證照的時候,需要填寫申請補發或換發的原 因,並且提供相關資料,請參考網站說明。 申請補發或換發的畫面

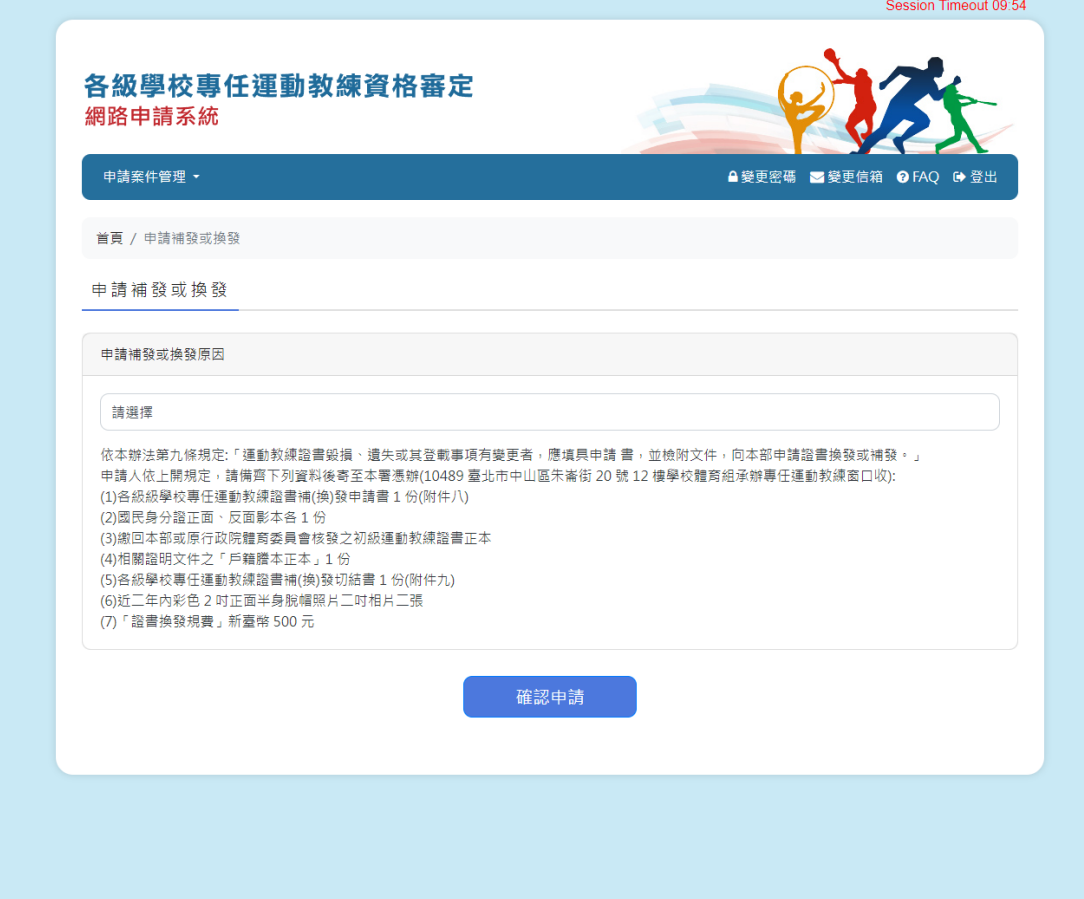

#### 填寫申請補發或換發的原因

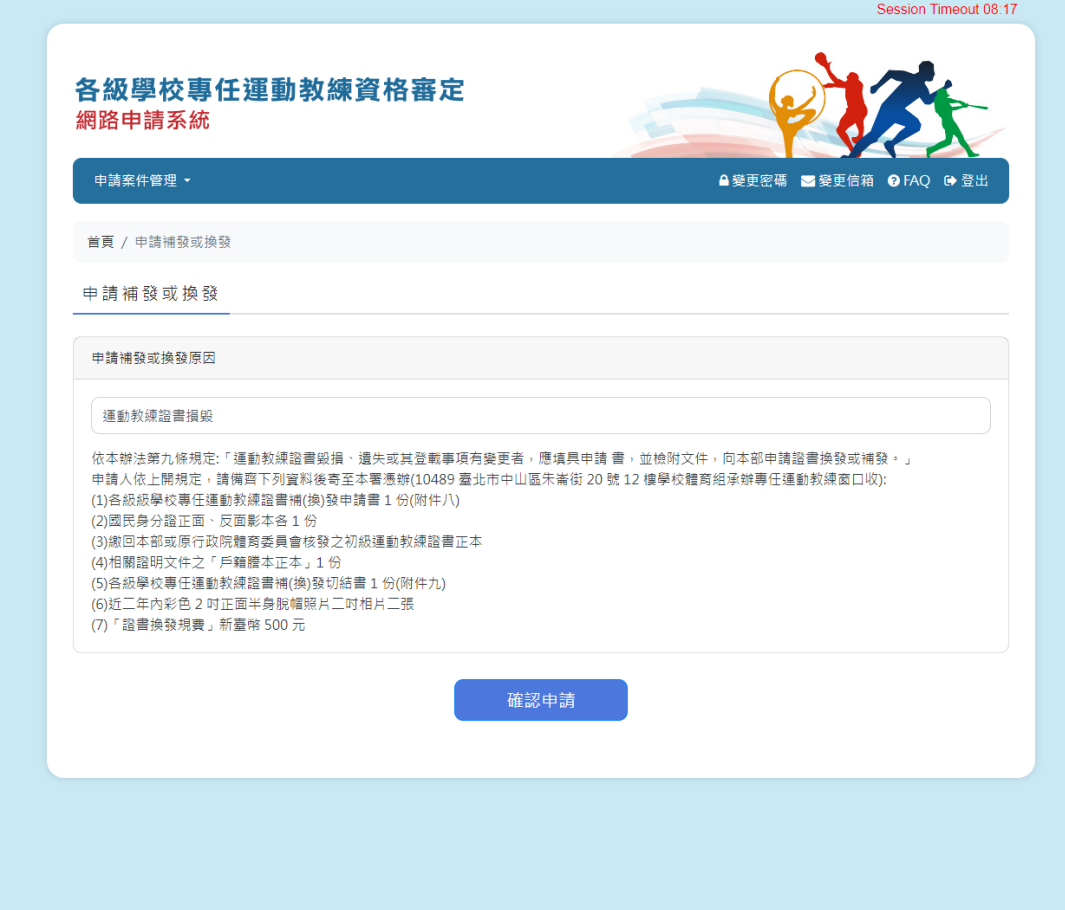

#### 按下確認申請按鈕,列印檔案

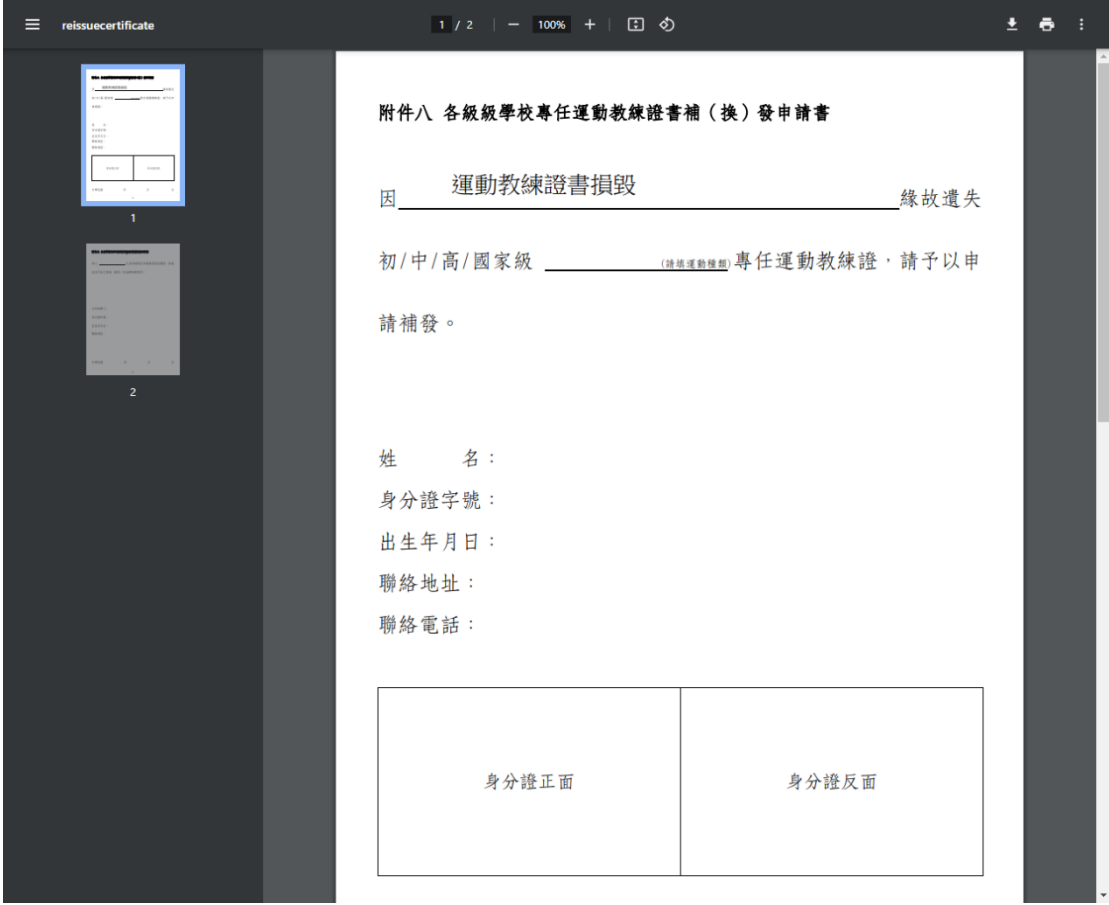

### 1.8 變更密碼

## 1.8.1 操作步驟

1 變更密碼畫面。申請人可以在此進行密碼變更,依序輸入「舊密碼」、「新密 碼」、「再一次輸入新密碼」後,點選「變更密碼」按鈕,系統會進行密碼變 更作業。

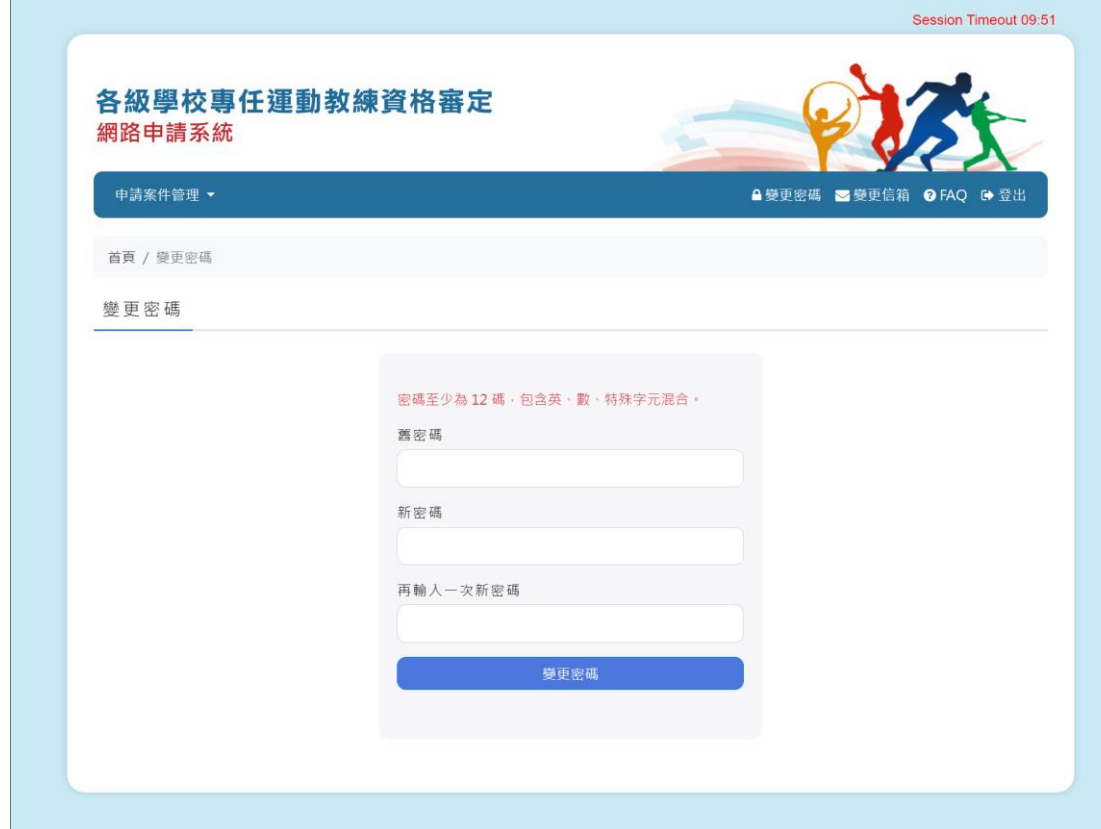

2 變更密碼畫面,如果新密碼與舊密碼相同,系統會有警告。

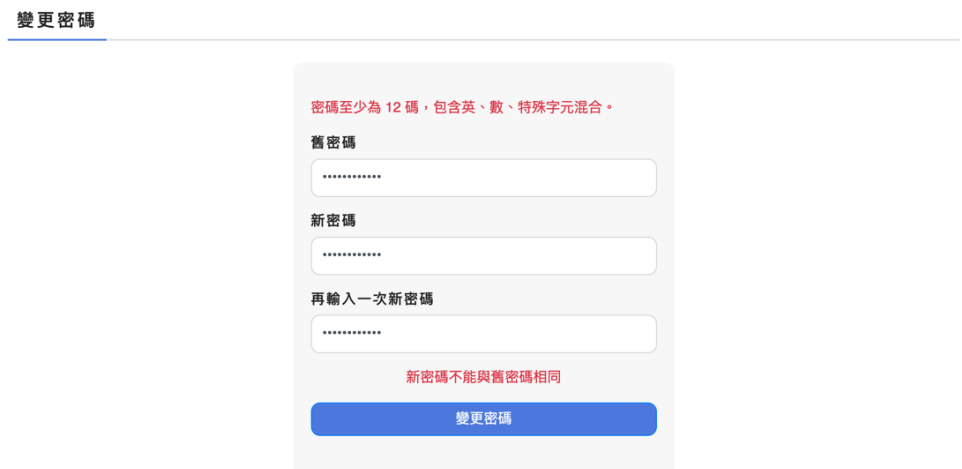

3 變更密碼畫面,如果輸入的新密碼兩者不一致,系統會有警告。

變更密碼

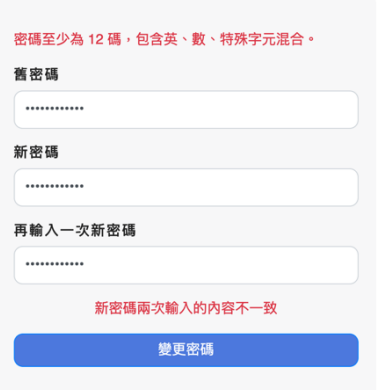

4 變更密碼畫面,如果輸入的密碼強度不符合系統規範,系統會有警告。

變更密碼

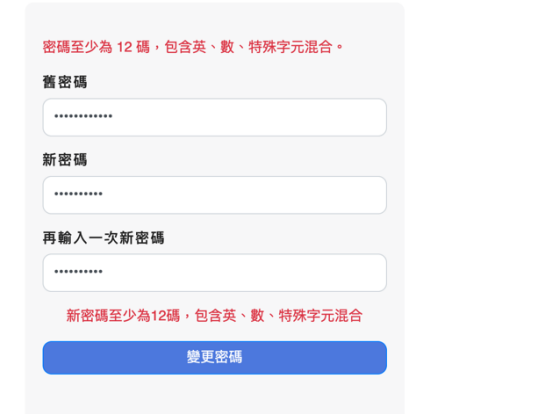

### 1.9 變更信箱

T.

#### 1.9.1 操作步驟

申請人可以變更電子信箱,也可以增加備用電子信箱。在輸入「電子信箱」與「備 用電子信箱」欄位後,系統會寄發電子信箱認證信,到新輸入的電子信箱中,申 請人再依照電子信箱認證信內容,完成電子信箱認證流程。

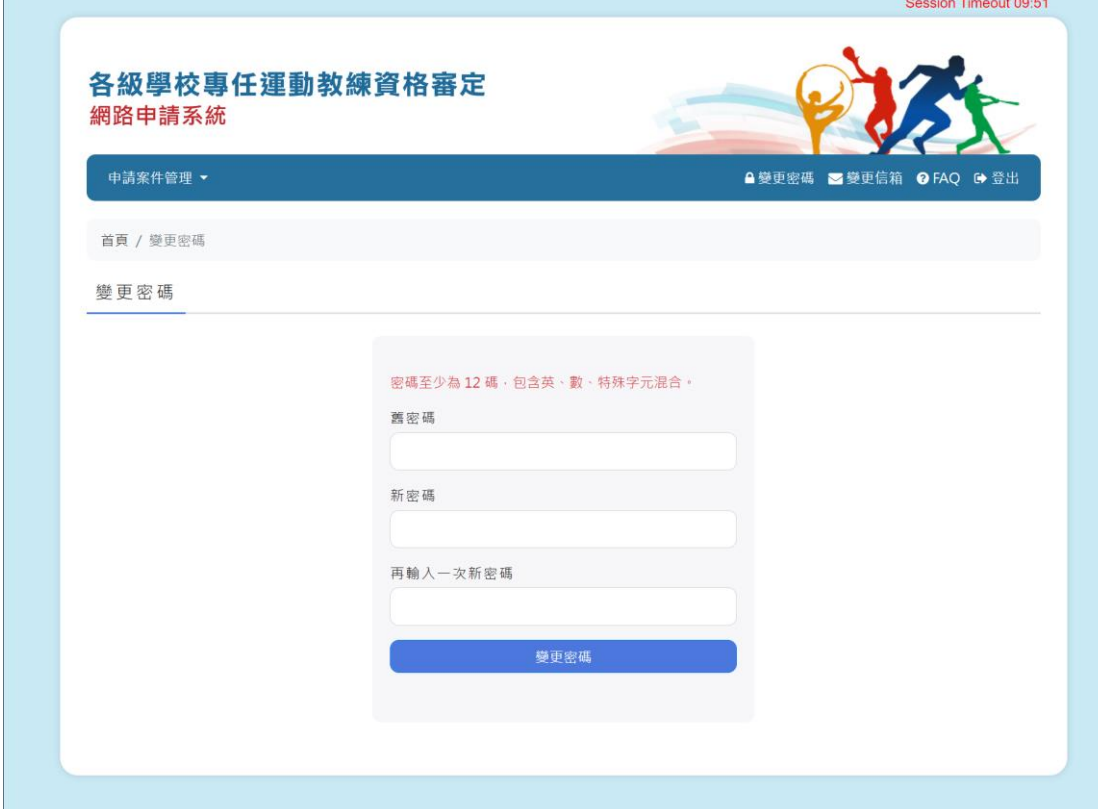

# 1.10 申請人忘記密碼

# 1.10.1 操作步驟

申請人忘記密碼畫面。

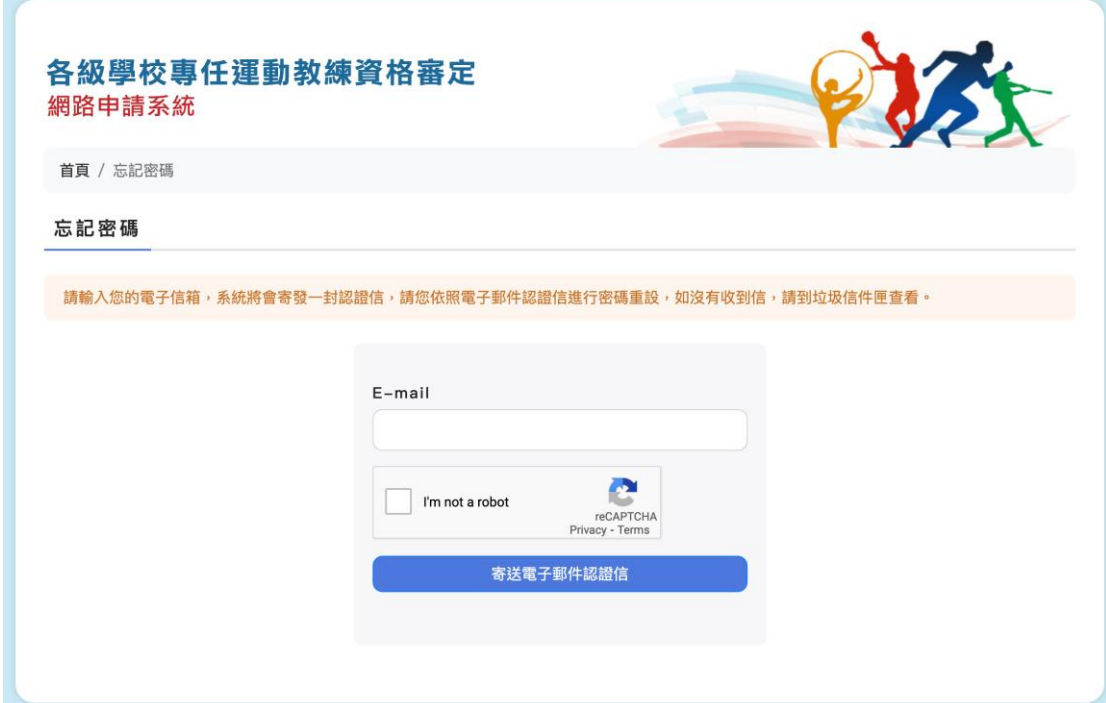

申請人輸入電子信箱並且通過 Google reCAPTCHA 認證。

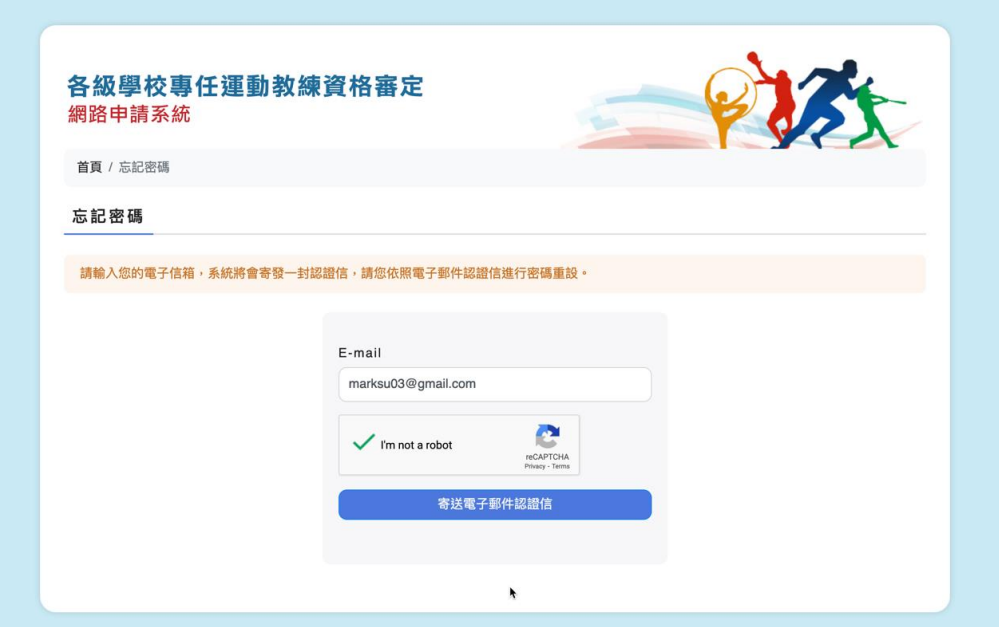

輸入電子信箱並且通過 Google reCAPTCHA 認證後,系統會發送一封電子信 箱認證信給申請人。

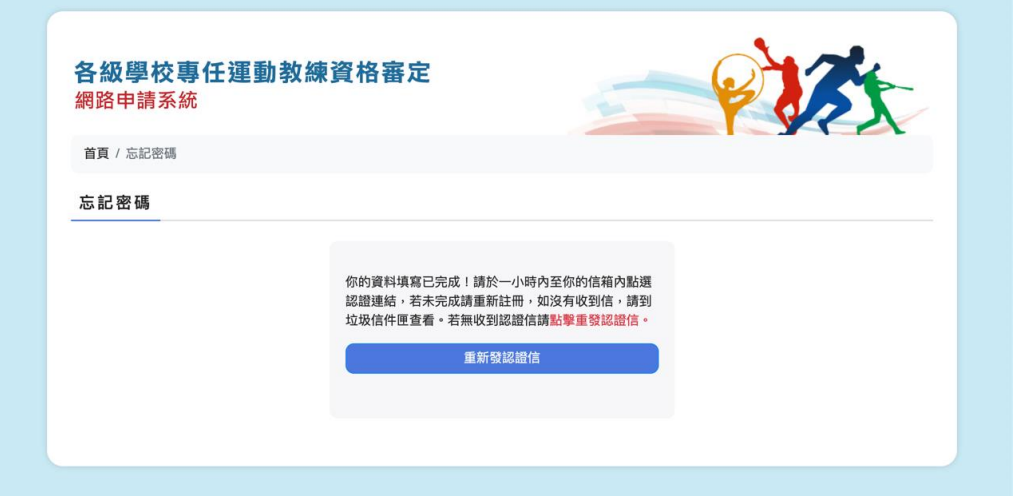

電子信箱認證信內容。

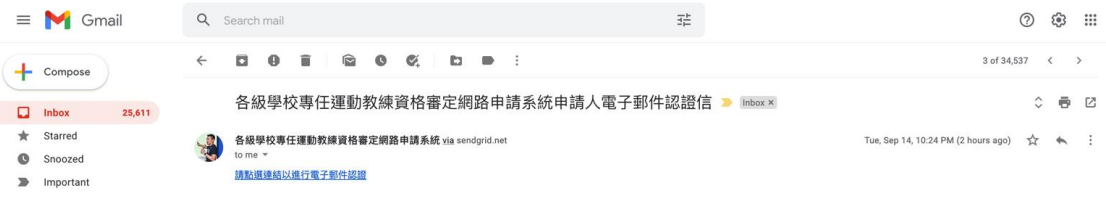

點選連結後,進入首次登入設定密碼畫面。

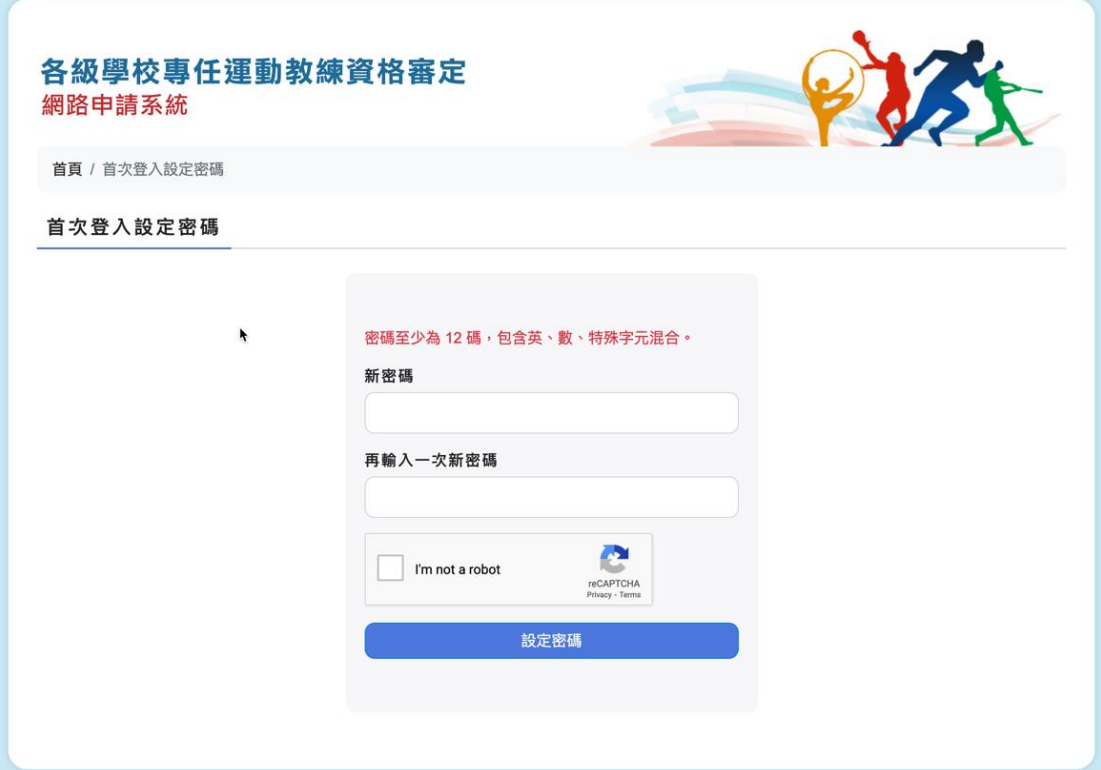

首次登入設定密碼畫面,如果輸入的新密碼兩者不一致,系統會有警告。

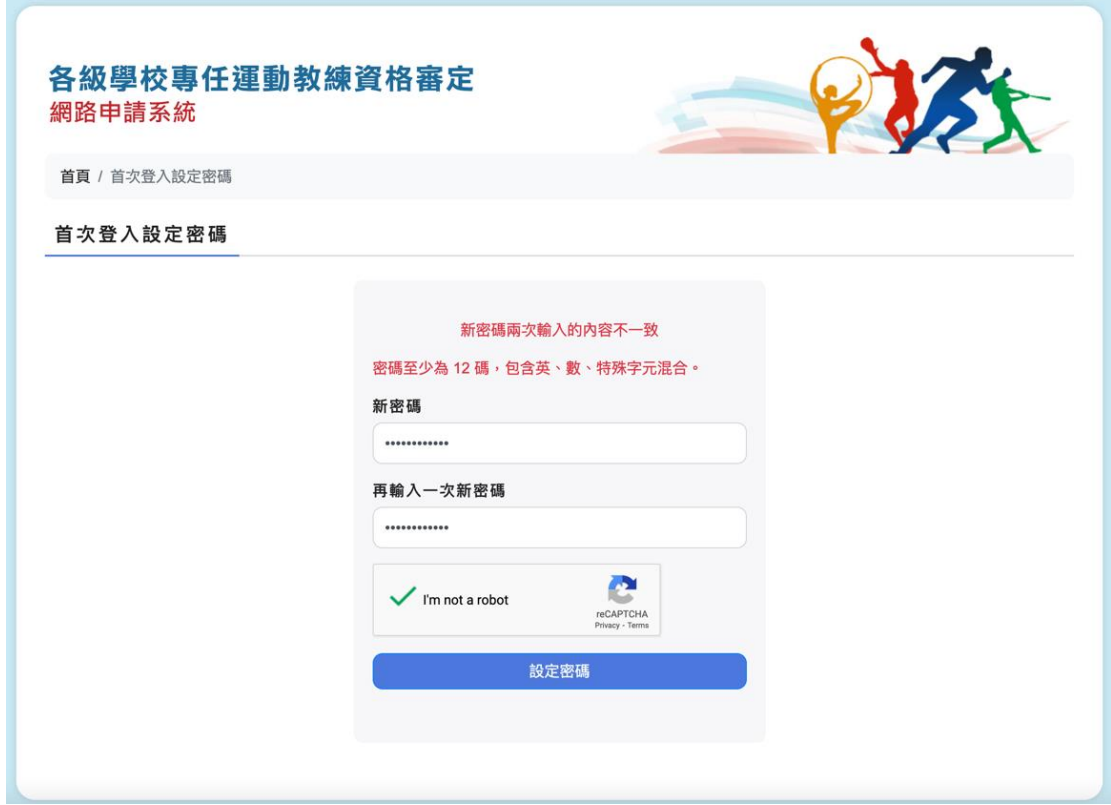

首次登入設定密碼畫面,如果輸入的密碼強度不符合系統規範,系統會有警告。

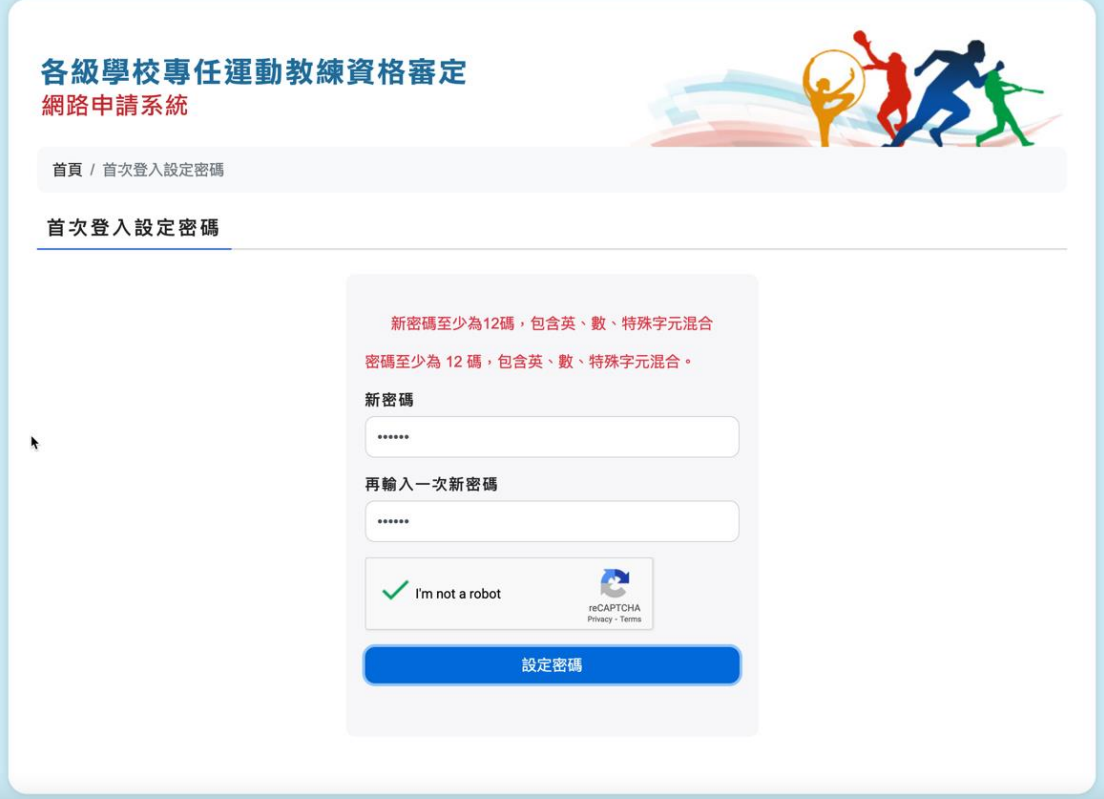

重設密碼畫面,如果輸入的密碼與過去三次設定的密碼相同,系統會有警告。

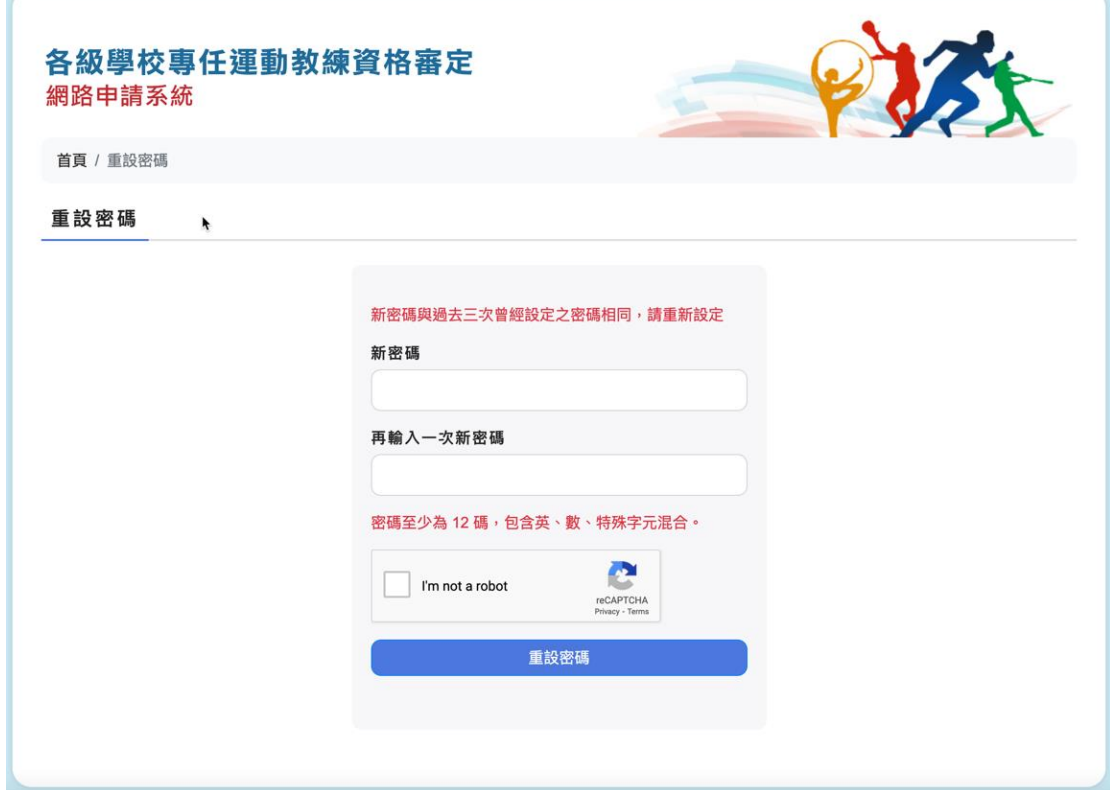

## 1.11 FAQ

申請人自首頁點選「FAQ」連結後,系統顯示目前所有的 FAQ 內容。

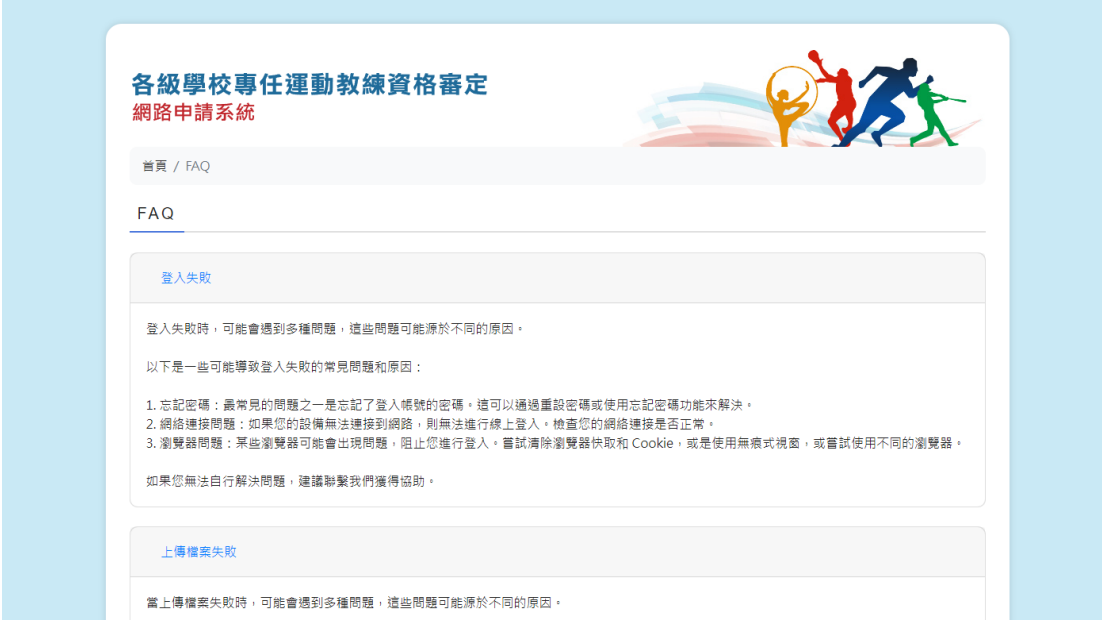

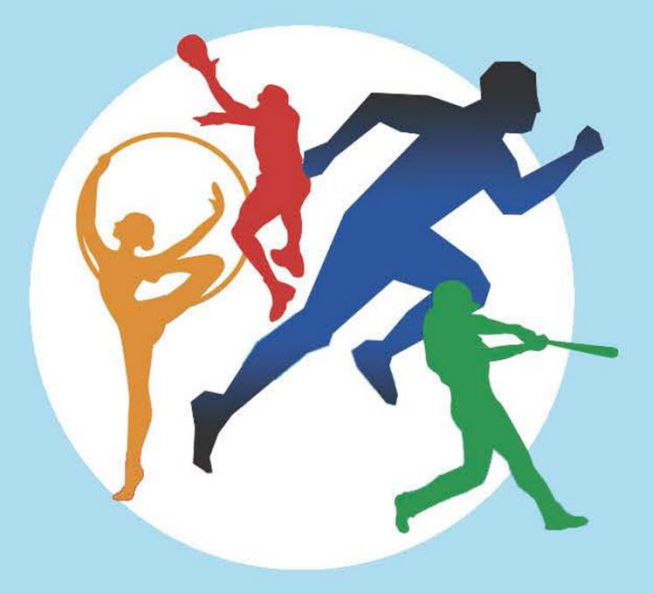

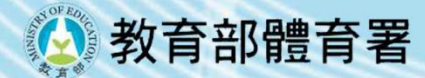